### Register your product and get support at www.philips.com/welcome

HTS9221 HTS9241

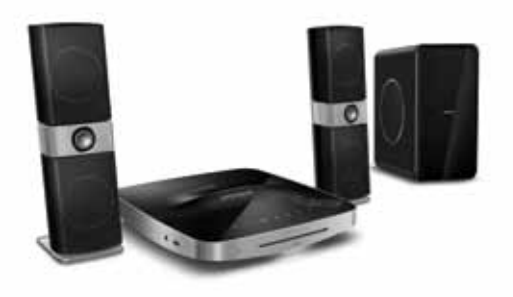

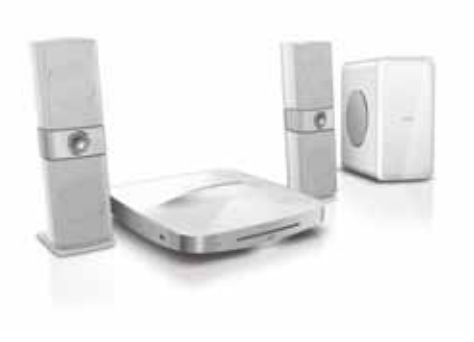

- CS Příručka pro uživatele
- HU Felhasználói kézikönyv
- PL Instrukcja obsługi
- RO Manual de utilizare
- SK Príručka užívateľa

# **PHILIPS**

## Spis treści

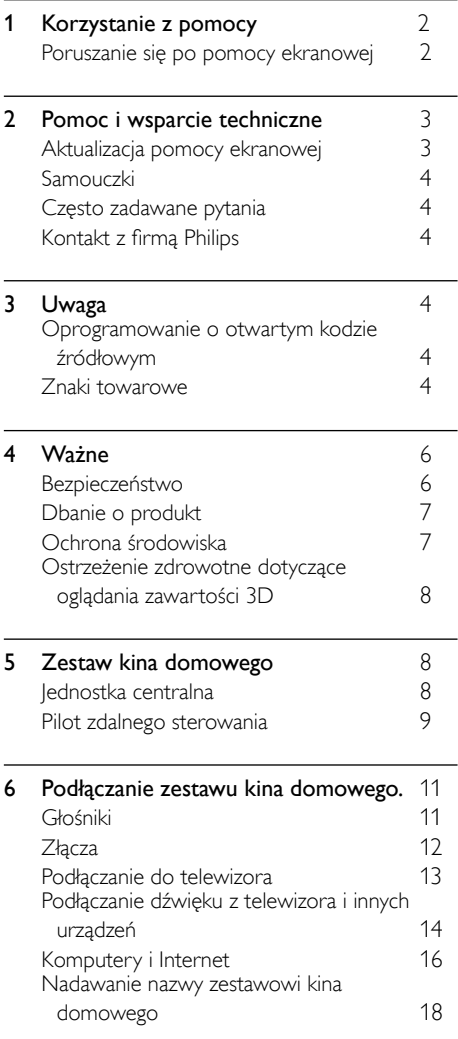

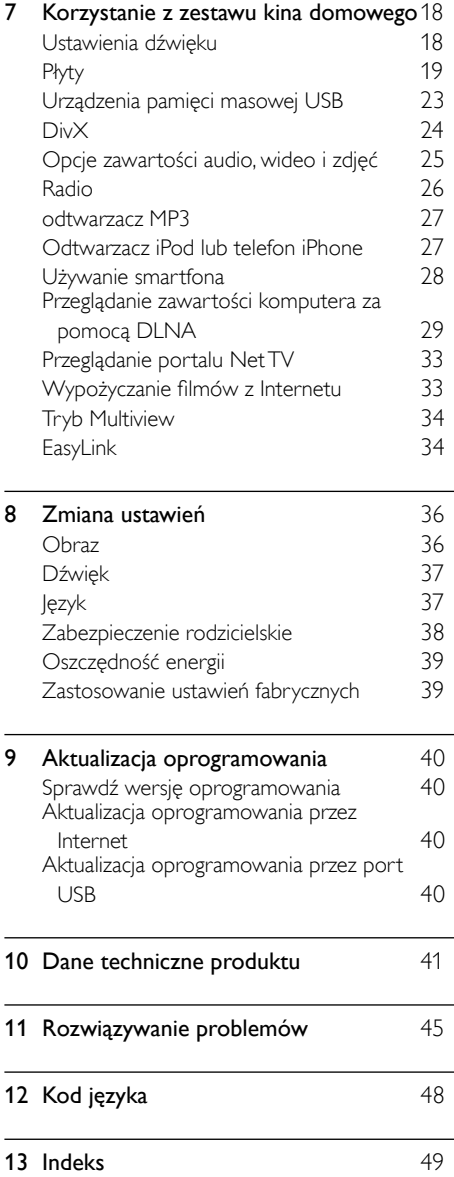

1

PL

Polski

## <span id="page-3-0"></span>1 Korzystanie z pomocy

Angażujemy się w opracowywanie produktów, które mają korzystniejszy wpływ na środowisko. Aby oszczędzać papier i środowisko, korzystaj z pomocy dla zestawu kina domowego wyświetlanej na ekranie.

Pomoc ekranowa zawiera wszystkie informacje konieczne do przeprowadzenia konfiguracji zestawu kina domowego. Jeśli jednak wolisz wydrukować instrukcję obsługi, pobierz ją w wersji PDF ze strony internetowej

www.philips.com/support. Postępuj zgodnie z instrukcjami wyświetlanymi na stronie internetowej, aby wybrać język, a następnie wprowadź numer modelu zestawu.

Pomoc ekranową można uruchomić przez naciśnięcie przycisku HELP (żółty kolor) na pilocie zdalnego sterowania.

Pomoc ekranowa składa się z dwóch paneli.

- Lewy panel zawiera sekcje Spis treści oraz Indeks. Aby wybrać stronę, przejdź do sekcji Spis treści lub Indeks.
- Prawy panel zawiera treść każdej ze stron. Wybierz pozycję Powiązane tematy, aby uzyskać dodatkową pomoc na temat zawartości.

### <span id="page-3-1"></span>Poruszanie się po pomocy ekranowej

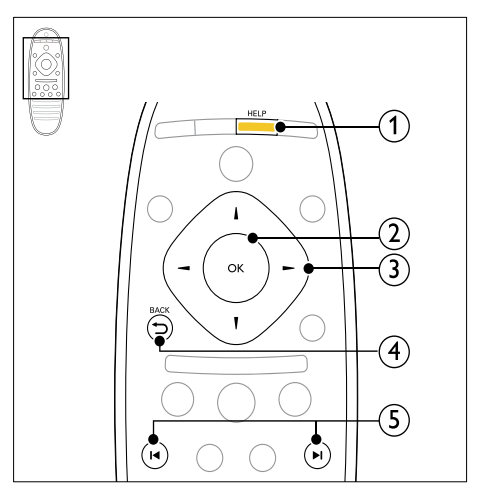

#### $(1)$  HELP

Dostęp do pomocy ekranowej.

#### $(2)$  OK

Wyświetlanie wybranej strony lub rozwiniecie tematów ze spisu treści.

#### (3) Przyciski nawigacji

- Góra: Przewijanie w górę lub przejście do poprzedniej strony.
- Dół: Przewijanie w dół lub przejście do następnej strony.
- Prawo: Przejście do prawego panelu lub kolejnego wpisu w indeksie.
- Lewo: Przejście do lewego panelu lub poprzedniego wpisu w indeksie.

#### $(4)$   $\rightarrow$  BACK

Przejście do góry w sekcji Spis treści lub Indeks.

Przejście z prawego panelu do sekcji Spis treści w lewym panelu.

#### $(5)$  **I4** /  $\blacktriangleright$  (Poprzedni/następny)

- : Wyświetlenie ostatniej strony z historii.
- : Wyświetlenie następnej strony z historii.

## <span id="page-4-0"></span>2 Pomoc i wsparcie techniczne

Na stronie www.philips.com można obejrzeć samouczki wideo i pobrać aktualizacje oprogramowania, a także znaleźć odpowiedzi na wiele często zadawanych pytań dotyczących produktu.

### <span id="page-4-1"></span>Aktualizacja pomocy ekranowej

Firma Philips stale ulepsza swoje produkty. Zalecamy aktualizację pomocy ekranowej zestawu kina domowego, aby dostępna była jej najbardziej aktualna wersja.

Najnowszą wersja pomocy można pobrać ze strony internetowej www.philips.com/support.

#### Co jest potrzebne:

- Pamięć flash USB z co najmniej 35 MB pamięci. Pamięć flash USB musi być sformatowana w systemie plików FAT lub NTFS. Nie należy korzystać z dysków twardych USB.
- Komputer z dostępem do Internetu.
- Program do archiwizacji obsługujący pliki w formacie ZIP (np. WinZip® w przypadku systemu Microsoft® Windows® lub Stufflt® w przypadku systemu Macintosh®).

#### Krok 1: Sprawdzenie bieżącej wersji pomocy

Sprawdź bieżącą wersję pomocy ekranowej zainstalowanej w zestawie kina domowego. Jeśli wersja zainstalowanej pomocy jest starsza niż wersja dostępna pod adresem www.philips. com/support, pobierz i zainstaluj najnowszy plik pomocy ekranowej.

Ostatnie dwie cyfry oznaczają wersję pomocy ekranowej zainstalowanej w zestawie kina domowego. Przykład: W przypadku komunikatu "Subsystem SW: 35-00-00-05" cyfry "05. oznaczają wersję zainstalowanej obecnie pomocy ekranowej.

- 1 Naciśnij przycisk  $\bigstar$  (Menu główne).<br>2 Wybierz opcje [Konfiguracia] a pas
- Wybierz opcję [Konfiguracja], a następnie naciśnij przycisk OK.
- $3$  Wybierz koleino **[Zaawansowane] > [Info** o wersji], a następnie naciśnij przycisk OK.

#### <span id="page-4-2"></span>Krok 2: Pobieranie najnowszego pliku pomocy ekranowej

- $\frac{1}{2}$  Podłącz pamięć flash USB do komputera.<br>2 W przegladarce internetowej przejdź do
- 2 W przeglądarce internetowej przejdź do adresu www.philips.com/support.
- $3$  Na internetowej stronie pomocy technicznej Philips wyszukaj swój produkt, kliknij pozycję User manuals (Instrukcje obsługi) i znajdź pozycję User Manual Upgrade Software (Instrukcja obsługi – aktualizacja oprogramowania).
	- » Plik aktualizacji pomocy jest dostępny w postaci pliku ZIP.
- $4$  Zapisz pobrany plik w katalogu głównym pamięci flash USB.
- $5$  Korzystając z aplikacji archiwizującej, rozpakuj plik aktualizacji pomocy w katalogu głównym pamięci flash USB.
	- → Plik pod nazwa "HTSxxxxeDFU. zip" zostanie rozpakowany do folderu **UPG** ALL pamieci flash USB. ..xxxx" to numer modelu Twojego zestawu kina domowego.
- 6 Odłącz pamięć flash USB od komputera.

### Krok 3: Aktualizacja pomocy ekranowej

#### Przestroga

• Przed podłączeniem pamięci flash USB do zestawu kina domowego upewnij się, że w środku nie ma płyty, a kieszeń na płytę jest zamknięta.

## $\frac{1}{2}$  Włącz telewizor.<br>2 Podłacz pamieś f

- Podłącz pamięć flash USB, na której znajduje się aktualizacja oprogramowania, do zestawu kina domowego.
- $3$  Naciśnij przycisk  $\bigstar$  (Menu główne).
- $4\degree$  Za pomocą pilota zdalnego sterowania wprowadź liczbę 338.
	- » Postępuj zgodnie ze wskazówkami wyświetlanymi na ekranie telewizora, aby potwierdzić aktualizację. Podczas trwania aktualizacji nie należy wyłączać zestawu kina domowego ani odłączać pamięci flash USB.
- $5$  Odłącz pamięć flash USB od zestawu kina domowego.

### **Ostrzeżenie**

- Jeśli podczas aktualizacji nastąpi awaria zasilania, nie należy odłączać pamięci flash USB od zestawu kina domowego.
- Jeśli podczas aktualizacji wystąpił błąd, należy ponownie przeprowadzić procedurę. Jeśli błąd wystąpi ponownie, skontaktuj się z biurem obsługi klienta firmy Philips.

### <span id="page-5-0"></span>Samouczki

Aby skonfigurować zestaw kina domowego i uzyskać dodatkowe informacje, zapoznaj się z samouczkami wideo dostępnymi na stronie www.philips.com/support.

### <span id="page-5-1"></span>Często zadawane pytania

W przypadku wystąpienia problemu należy zapoznać się z sekcją "Często zadawane pytania" (FAQ) dla odpowiedniego zestawu kina domowego, dostępną na stronie www.philips. com/support.

Aby uzyskać dalszą pomoc, należy skontaktować się z działem obsługi klienta firmy Philips w swoim kraju.

### **Ostrzeżenie**

• Nie należy próbować samodzielnie naprawiać zestawu kina domowego. Może to spowodować poważne obrażenia, nieodwracalne uszkodzenie zestawu kina domowego oraz utratę gwarancji.

### <span id="page-5-2"></span>Kontakt z firmą Philips

W przypadku kontaktu z firmą Philips należy podać numer modelu i numer seryjny urządzenia. Numer modelu i numer seryjny można znaleźć z tyłu lub na spodzie urządzenia. Zapisz te numery, zanim skontaktujesz się z firmą Philips:

Nr modelu \_

Nr seryjny \_

## <span id="page-5-3"></span>3 Uwaga

Ta sekcja zawiera uwagi prawne oraz informacje dotyczące znaków towarowych.

### <span id="page-5-4"></span>Oprogramowanie o otwartym kodzie źródłowym

Philips Electronics Singapore Pte Ltd niniejszym oferuje dostarczenie, na życzenie, kopii kompletnego odpowiedniego kodu źródłowego w przypadku pakietów oprogramowania chronionego prawem autorskim o otwartym kodzie źródłowym wykorzystywanego w tym produkcie, dla których zażądano takiej oferty na podstawie odpowiedniej licencji. Ta oferta jest ważna przez okres trzech lat od momentu zakupu produktu dla każdego, kto otrzymał tę informację. Aby otrzymać kod źródłowy, należy napisać wiadomość na adres: open. source@philips.com. Jeśli nie preferują Państwo komunikacji za pomocą wiadomości e-mail lub w ciągu tygodnia od wysłania wiadomości e-mail nie zostanie przesłane potwierdzenie, prosimy napisać list na adres "Open Source Team, Philips Intellectual Property & Standards, P.O. Box 220, 5600 AE Eindhoven, The Netherlands". Jeśli w odpowiednim czasie nie zostanie przesłane potwierdzenie, należy napisać wiadomość e-mail na powyższy adres. Tekst licencji i informacje o prawach autorskich dla oprogramowania o otwartym kodzie źródłowym stosowanego w tym produkcie zamieszczone są w instrukcji obsługi.

### <span id="page-5-5"></span>Znaki towarowe

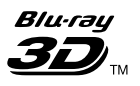

Nazwa "Blu-ray 3D" i logo "Blu-ray 3D" są znakami towarowymi stowarzyszenia Blu-ray Disc Association.

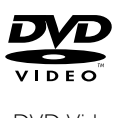

..DVD Video" jest znakiem towarowym firmy DVD Format/Logo Licensing Corporation.

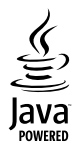

Java i wszystkie inne znaki towarowe oraz logo Java są znakami towarowymi lub zastrzeżonymi znakami towarowymi firmy Sun Microsystems, Inc. w Stanach Zjednoczonych i/lub innych krajach.

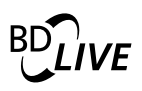

#### BONUSVIEW™

"BD LIVE" i "BONUSVIEW" są znakami towarowymi stowarzyszenia Blu-ray Disc Association.

### $M$  $CH$  $D$

Nazwa i logo "AVCHD" są znakami towarowymi firm Matsushita Electric Industrial Co., Ltd i Sony Corporation.

### x.v.Colour

.x.v.Colour" jest znakiem towarowym firmy Sony Corporation.

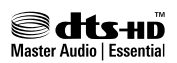

Wyprodukowano na licencji w ramach amerykańskich patentów o numerach: 5,451,942; 5,956,674; 5,974,380; 5,978,762; 6,226,616; 6,487,535; 7,392,195; 7,272,567; 7,333,929; 7,212,872 oraz innych wydanych i oczekujących patentów amerykańskich i światowych. DTS i symbol są zastrzeżonymi znakami towarowymi, a logo DTS-HD, DTS-HD Master Audio | Essential i DTS są znakami towarowymi firmy DTS, Inc. Produkt zawiera oprogramowanie. © DTS, Inc. Wszelkie prawa zastrzeżone.

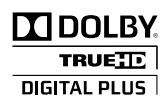

Wyprodukowano na licencji firmy Dolby Laboratories. "Dolby" oraz symbol podwójnej litery D są znakami towarowymi firmy Dolby Laboratories.

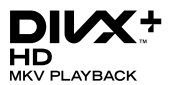

DivX ®, DivX Certified ®, DivX Plus™ HD oraz inne powiązane logotypy są znakami towarowymi firmy DivX, Inc. i użyto ich na podstawie licencji.

INFORMACJE O DIVX VIDEO: DivX® jest cyfrowym formatem wideo stworzonym przez firmę DivX, Inc. To urządzenie jest oficjalnym produktem DivX Certified®, który odtwarza format obrazu DivX. Aby uzyskać szczegółowe informacje i pobrać oprogramowanie do konwersji plików do formatu DivX, wejdź na stronę divx.com.

INFORMACJE O DIVX VIDEO-ON-DEMAND: To urządzenie DivX Certified ® należy zarejestrować, aby odtwarzać zakupione filmy DivX Video-On-Demand (VOD). Aby uzyskać kod rejestracji, znajdź część DivX VOD w menu konfiguracji urządzenia. Więcej informacji na temat procesu rejestrowania znajduje się na stronie vod.divx.com.

### HDMI

HDMI, logo HDMI i High-Definition Multimedia Interface są znakami handlowymi lub zastrzeżonymi znakami handlowymi firmy HDMI Licensing LLC w Stanach Zjednoczonych i innych krajach.

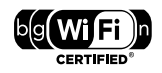

Logo Wi-Fi CERTIFIED jest znakiem certyfikacyjnym stowarzyszenia Wi-Fi Alliance.

#### Made for **圖iPod** 口iPhone

..Made for iPod" oraz ..Made for iPhone" oznaczają, że dane akcesorium elektroniczne zostało zaprojektowane do podłączania odpowiednio do odtwarzacza iPod lub telefonu iPhone, oraz że ma ono certyfikat producenta potwierdzający zgodność ze standardami firmy Apple. Firma Apple nie odpowiada za działanie tego urządzenia lub jego zgodność z wymogami dot. bezpieczeństwa i z innymi przepisami. Należy pamiętać, że używanie tego akcesorium z odtwarzaczem iPod lub telefonem iPhone może mieć wpływ na poprawne działanie bezprzewodowe. iPod i iPhone są znakami towarowymi firmy Apple Inc., zastrzeżonymi w Stanach Zjednoczonych. i innych krajach.

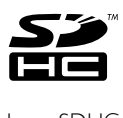

Logo SDHC jest znakiem towarowym firmy  $SD-3C, ILC.$ 

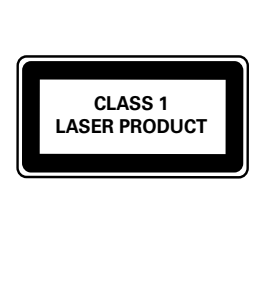

## <span id="page-7-0"></span>4 Ważne

Przed rozpoczęciem korzystania z zestawu kina domowego należy zapoznać się z wszystkimi instrukcjami. Gwarancja nie obejmuje uszkodzeń powstałych na skutek postępowania niezgodnego z instrukcjami.

### <span id="page-7-1"></span>Bezpieczeństwo

#### Niebezpieczeństwo pożaru lub porażenia prądem!

- Nie wystawiaj urządzenia i akcesoriów na działanie deszczu i wody. Nie stawiaj przedmiotów wypełnionych cieczą (np. wazonów) w pobliżu urządzenia. W przypadku rozlania cieczy na urządzenie należy natychmiast odłączyć je od zasilania. Aby sprawdzić urządzenie przed użyciem, skontaktuj się z działem obsługi klienta firmy Philips.
- Nie stawiaj urządzenia ani akcesoriów w pobliżu otwartego ognia lub innych źródeł ciepła. Nie wystawiaj urządzenia na bezpośrednie działanie promieni słonecznych.
- Nigdy nie należy wkładać przedmiotów do otworów wentylacyjnych oraz innych otworów w urządzeniu.
- Jeśli urządzenie jest podłączone do gniazdka za pomocą przewodu zasilającego lub łącznika, ich wtyki muszą być łatwo dostępne.
- Odłącz urządzenie od gniazdka elektrycznego na czas burzy.
- Podczas odłączania przewodu zasilającego zawsze ciągnij wtyczkę, a nie kabel.

#### Niebezpieczeństwo zwarcia lub pożaru!

• Przed podłączeniem urządzenia do źródła zasilania sprawdź, czy napięcie w gniazdku odpowiada wartości wydrukowanej z tyłu urządzenia. Nie wolno podłączać urządzenia do zasilania, jeżeli napięcie jest inne.

#### Istnieje ryzyko obrażeń i uszkodzenia zestawu kina domowego.

• W przypadku montażu urządzeń na ścianie używaj wyłącznie dostarczonego wspornika. Przymocuj wspornik do ściany, która utrzyma łączny ciężar urządzenia i wspornika. Koninklijke Philips Electronics N.V. nie bierze żadnej odpowiedzialności za wypadki lub obrażenia, jeśli użyty zostanie niewłaściwy uchwyt ścienny.

- W przypadku głośników ze stojakami korzystaj wyłącznie z podstaw dołączonych do zestawu. Mocno i pewnie przymocuj głośniki do podstaw. Głośniki na podstawach stawiaj na płaskiej, równej powierzchni, zdolnej podtrzymać ciężar głośnika z podstawą.
- Nigdy nie umieszczaj urządzenia i innych przedmiotów na przewodzie zasilającym oraz innych urządzeniach elektrycznych.
- W przypadku transportu urządzenia w temperaturze otoczenia niższej niż 5°C rozpakuj je i przed podłączeniem do zasilania poczekaj, aż jego temperatura osiągnie temperaturę pokojową.
- Otwarcie obudowy grozi narażeniem użytkownika na działanie widzialnego oraz niewidzialnego promieniowania laserowego. Unikaj bezpośredniego kontaktu z wiązką promieni laserowych.
- Nie należy dotykać soczewki optycznej znajdującej się w kieszeni na płytę.
- Niektóre części tego produktu mogą być wykonane ze szkła. Należy się z nimi obchodzić ostrożnie, aby uniknąć obrażeń lub uszkodzenia.

#### Niebezpieczeństwo przegrzania!

• Nie umieszczaj tego urządzenia w miejscu z ograniczoną wentylacją. Zawsze pozostawiaj co najmniej 10 cm wolnego miejsca z każdej strony urządzenia w celu zapewnienia właściwej wentylacji. Upewnij się, że zasłony i inne przedmioty nie zakrywają otworów wentylacyjnych urządzenia.

#### Niebezpieczeństwo zanieczyszczenia!

- Nie należy używać różnych baterii (starych z nowymi, zwykłych z alkalicznymi itp.).
- Wyjmij baterie, jeśli są wyczerpane lub jeśli nie zamierzasz używać pilota przez dłuższy czas.
- Baterie zawierają substancje chemiczne, dlatego po rozładowaniu należy je zutylizować w sposób zgodny z przepisami.

#### Ryzyko połknięcia baterii!

• Produkt/pilot zdalnego sterowania może zawierać baterie typu "coin", które mogą zostać połknięte. Zawsze trzymaj baterie poza zasięgiem dzieci!

### <span id="page-8-0"></span>Dbanie o produkt

- W kieszeni na płytę nie należy umieszczać przedmiotów innych niż płyty.
- Nie wkładaj wygiętych lub porysowanych płyt do kieszeni na płytę.
- Jeśli urządzenie nie będzie używane przez dłuższy czas, wyjmij płytę z kieszeni.
- Do czyszczenia urządzenia używaj wyłącznie ściereczek z mikrofibry.

### <span id="page-8-1"></span>Ochrona środowiska

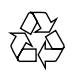

To urządzenie zostało zaprojektowane i wykonane z materiałów oraz komponentów wysokiej jakości, które nadają się do ponownego wykorzystania.

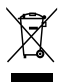

Dołączony do produktu symbol przekreślonego pojemnika na odpady oznacza, że produkt objęty jest dyrektywą europejską 2002/96/WE. Informacje na temat wydzielonych punktów składowania zużytych produktów elektrycznych i elektronicznych można uzyskać w miejscu zamieszkania.

Prosimy postępować zgodnie z wytycznymi miejscowych władz i nie wyrzucać tego typu urządzeń wraz z innymi odpadami pochodzącymi z gospodarstwa domowego.

Prawidłowa utylizacja starych produktów pomaga zapobiegać zanieczyszczeniu środowiska naturalnego oraz utracie zdrowia.

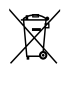

Produkt zawiera baterie opisane w treści dyrektywy 2006/66/WE, których nie można zutylizować z pozostałymi odpadami domowymi. Należy zapoznać się z lokalnymi przepisami dotyczącymi utylizacji baterii, ponieważ ich prawidłowa utylizacja pomaga zapobiegać zanieczyszczeniu środowiska naturalnego oraz utracie zdrowia.

### <span id="page-9-0"></span>Ostrzeżenie zdrowotne dotyczące oglądania zawartości 3D

Zalecamy, aby przed oglądaniem obrazu 3D (a także pulsujących źródeł światła lub szybko zmieniających się sekwencji obrazów) osoby z rozpoznaną epilepsją lub innymi schorzeniami nasilającymi się pod wpływem działania światła zasięgnęły porady lekarza specjalisty. Aby uniknąć takich dolegliwości jak zawroty głowy, ból głowy lub dezorientacja przestrzenna, nie zalecamy oglądania obrazu 3D przez długi czas. W przypadku wystąpienia jakichkolwiek dolegliwości należy niezwłocznie zaprzestać oglądania obrazu 3D i powstrzymać się od wykonywania potencjalnie niebezpiecznych czynności (np. prowadzenia samochodu) do czasu całkowitego ustąpienia objawów. W przypadku długotrwałego utrzymywania się objawów nie należy w przyszłości oglądać obrazu 3D bez uprzedniego zasięgnięcia porady lekarza specjalisty.

Z opisanych wyżej względów dzieci nie powinny oglądać obrazu 3D bez nadzoru rodziców. Nie zalecamy oglądania obrazu 3D przez dzieci w wieku poniżej 6 lat, ponieważ ich narząd wzroku nie jest jeszcze w pełni rozwinięty.

## <span id="page-9-1"></span>5 Zestaw kina domowego

Gratulujemy zakupu i witamy wśród klientów firmy Philips! Aby w pełni skorzystać z oferowanej przez firmę Philips pomocy, zarejestruj zestaw kina domowego na stronie www.philips.com/welcome.

### <span id="page-9-2"></span>Jednostka centralna

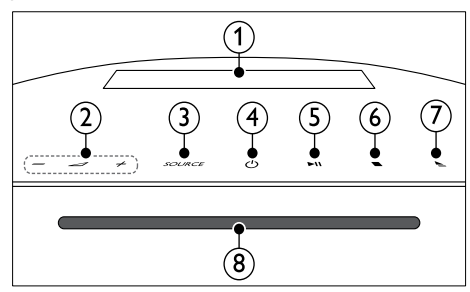

- (1) Panel wyświetlacza
- $(2)$   $\blacktriangleleft$  +/- (Głośność) Zwiększanie i zmniejszanie poziomu

głośności.

- $(3)$  SOURCE Wybór źródła audio/wideo zestawu kina domowego.
- $(4)$   $\circ$  (Tryb gotowości/włącz) Włączanie zestawu kina domowego lub przełączanie go w tryb gotowości.
- $(5)$   **II** (Odtwarzaj/pauzuj) Rozpoczynanie, wstrzymywanie lub wznawianie odtwarzania.
- $(6)$  (Zatrzymaj) Zatrzymywanie odtwarzania.
- $(7)$   $\triangle$  (Otwórz/zamknij) Otwieranie lub zamykanie kieszeni na płytę lub wysuwanie płyty.
- $(8)$  Kieszeń na płytę

### <span id="page-10-0"></span>Pilot zdalnego sterowania

Ta sekcja zawiera opis pilota zdalnego sterowania.

#### <span id="page-10-1"></span>Opis

Sterowanie zestawem kina domowego za pomocą pilota zdalnego sterowania.

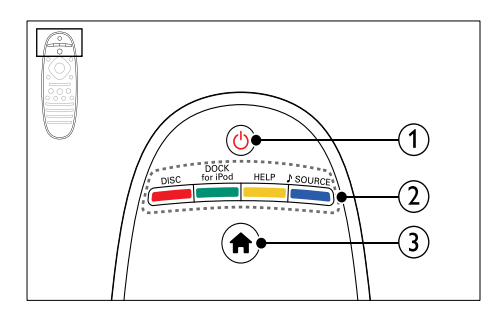

#### $(1)$   $\circ$  (Tryb gotowości/włącz)

- Włączanie zestawu kina domowego lub przełączanie go w tryb gotowości.
- Przy włączonej funkcji EasyLink naciśnięcie i przytrzymanie przycisku przez co najmniej trzy sekundy powoduje jednoczesne przełączenie wszystkich podłączonych urządzeń zgodnych ze standardem HDMI CEC w tryb gotowości.

#### b Przyciski źródła / Kolorowych przycisków

- Kolorowych przycisków: Wybór zadań lub opcji dla płyt Blu-ray.
- DISC: Przełączenie w tryb płyty.
- DOCK for iPod: Przełączanie na podstawkę dokującą Philips do odtwarzacza iPod lub telefonu iPhone.
- HELP: Dostęp do pomocy ekranowej.
- SOURCE: Wybór źródła sygnału audio lub źródła radia.

#### $(3)$   $\bigoplus$  (Menu główne)

Dostęp do menu głównego.

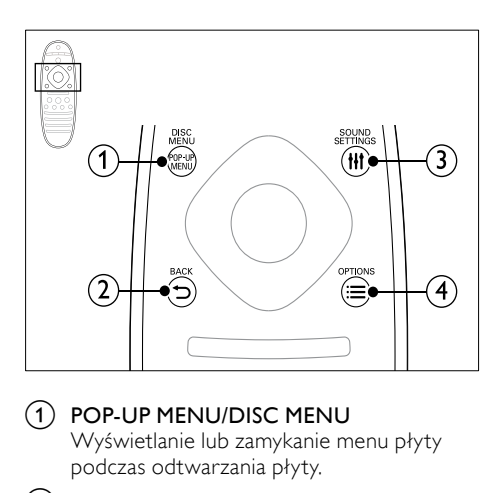

#### 1 POP-UP MENU/DISC MENU

Wyświetlanie lub zamykanie menu płyty podczas odtwarzania płyty.

#### $(2)$  D BACK

- Powrót do poprzedniego ekranu menu.
- W trybie radia naciśnięcie i przytrzymanie powoduje usunięcie bieżących zaprogramowanych stacji radiowych.

#### $(3)$  III SOUND SETTINGS

Wejście lub wyjście z opcji dźwięku.

#### $\Omega \equiv$  OPTIONS

- Dostęp do większej liczby opcji podczas odtwarzania z płyty lub z urządzenia pamięci masowej USB.
- W trybie radia ustawianie stacji radiowej.

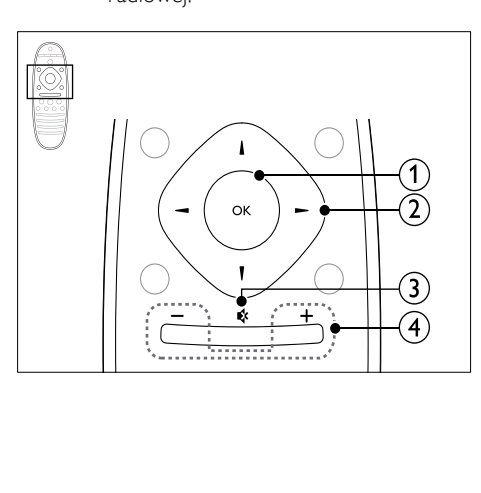

#### (1) OK

Zatwierdzanie wpisu lub wyboru.

#### b Przyciski nawigacji

- Nawigacja po pozycjach menu.
- W trybie radia przyciski w prawo i w lewo pozwalają na automatyczne wyszukiwanie stacji.
- W trybie radia przyciski w górę i w dół pozwalają na dostrajanie częstotliwości radiowej.

#### c (Wyciszenie)

Wyciszanie lub przywracanie głośności.

#### $(4)$  +/- (Głośność)

Zwiększanie i zmniejszanie poziomu głośności.

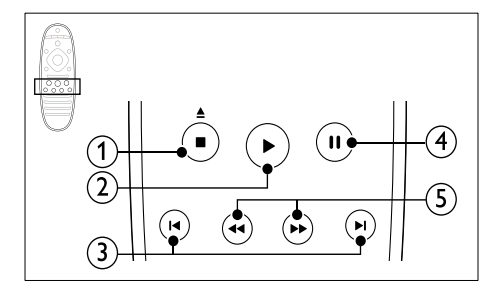

#### $(1)$   $\blacksquare$  (Zatrzymaj) /  $\triangle$  (Wysuń/ Otwórz/ zamknij)

- Zatrzymywanie odtwarzania.
- Naciśnięcie i przytrzymanie tego przycisku przez trzy sekundy powoduje otwarcie lub zamknięcie kieszeni na płytę lub wysunięcie płyty.

#### $(2)$   $\blacktriangleright$  (Odtwarzanie)

Rozpoczynanie lub wstrzymywanie odtwarzania.

#### (3) **I∢/ ▶I** (Poprzedni/następny)

- Przejście do poprzedniej lub następnej ścieżki, rozdziału lub pliku.
- Wybór zaprogramowanej stacji radiowej w trybie radia.
- $\left( 4\right)$  II (Wstrzymywanie odtwarzania) Wstrzymywanie odtwarzania.
- $(5)$  44/ $\blacktriangleright$  (Szybkie odtwarzanie do tyłu/Szybkie odtwarzanie do przodu) Wyszukiwanie do tyłu lub do przodu. Naciśnij ten przycisk kilkakrotnie, aby zmienić szybkość wyszukiwania.

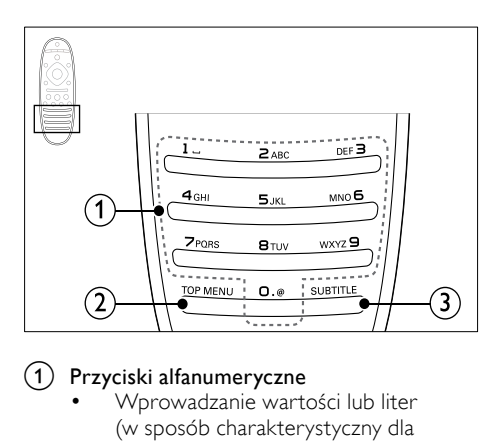

#### a Przyciski alfanumeryczne

- Wprowadzanie wartości lub liter (w sposób charakterystyczny dla wiadomości SMS)
- Wybór zaprogramowanej stacji radiowej w trybie radia.

#### $(2)$  TOP MENU

Dostęp do głównego menu płyty wideo.

#### **SUBTITLE**

Wybór języka napisów dialogowych filmu.

#### <span id="page-11-0"></span>Funkcje sterowania EasyLink

[Funkcja EasyLink pozwala na obsługę zestawu](#page-35-1)  [kina domowego i telewizora za pomocą](#page-35-1)  [następujących przycisków na pilocie zdalnego](#page-35-1)  [sterowania zestawu kina domowego](#page-35-1) (patrz 'EasyLink' na str. [34\)](#page-35-1).

- (Tryb gotowości/włącz): Naciśnięcie i przytrzymanie przycisku powoduje przełączenie zestawu kina domowego, telewizora i podłączonych urządzeń w tryb gotowości.
- (Odtwarzanie): Jeśli w kieszeni na płytę znajduje się płyta wideo, nastąpi wybudzenie telewizora z trybu gotowości i rozpoczęcie odtwarzania zawartości płyty.

## <span id="page-12-0"></span>6 Podłączanie zestawu kina domowego.

W tej części opisano sposób podłączenia zestawu kina domowego do telewizora i innych urządzeń. Informacje dotyczące podstawowych połączeń zestawu kina domowego i akcesoriów można znaleźć w skróconej instrukcji obsługi. Pełną interaktywną instrukcję można znaleźć na stronie www.connectivityguide.philips.com.

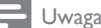

- Dane identyfikacyjne i znamionowe urządzenia umieszczono na tabliczce informacyjnej znajdującej się z tyłu lub na spodzie urządzenia.
- Przed wykonaniem lub zmianą jakichkolwiek połączeń należy upewnić się, że wszystkie urządzenia są odłączone od gniazdka elektrycznego.

### <span id="page-12-1"></span>Głośniki

Ustawianie, podłączanie i konfiguracja głośników w sposób, który pozwoli uzyskać najlepszy efekt dźwięku przestrzennego.

#### <span id="page-12-3"></span>Ustawianie w odpowiedniej pozycji

Położenie głośnika odgrywa decydującą rolę w konfiguracji efektu dźwięku przestrzennego. Aby uzyskać najlepszy efekt, rozmieść głośniki oraz subwoofer w sposób przedstawiony poniżej.

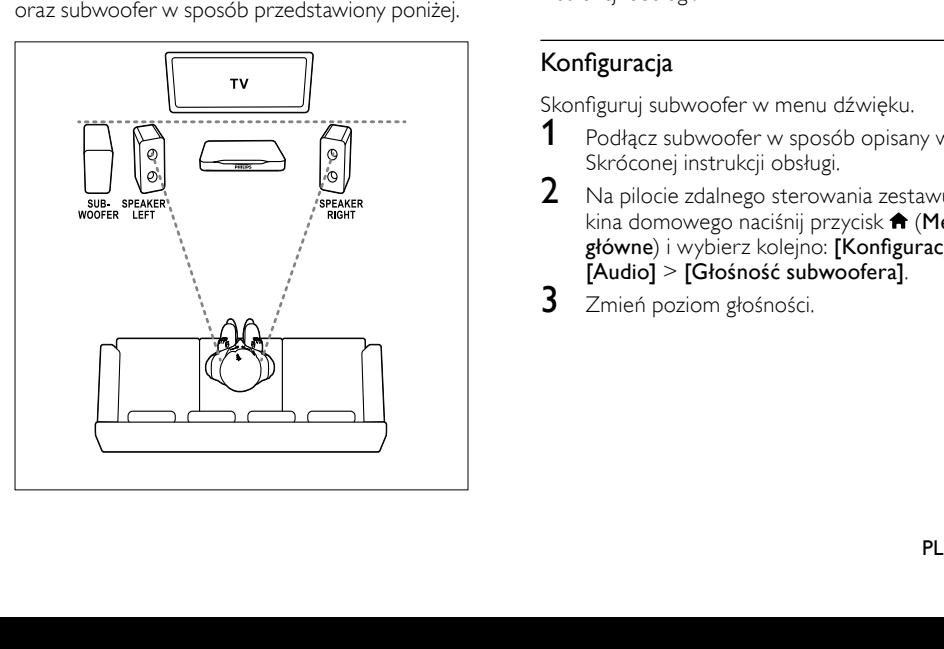

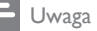

• Efekt dźwięku przestrzennego zależy od rozmaitych czynników, takich jak kształt i rozmiar pomieszczenia, rodzaj ścian i sufitu, okna i powierzchnie odbijające oraz akustyka głośnika.

Postępuj zgodnie z poniższymi ogólnymi wskazówkami, a następnie skonfiguruj subwoofer.

1 Pozycja użytkownika:

Środek obszaru odsłuchu.

 $2$  Głośniki **SPEAKER LEFT** (głośnik lewy) i SPEAKER RIGHT (głośnik prawy):

Umieść lewy i prawy głośnik z przodu, w równej odległości od jednostki centralnej, tak aby tworzyły one łuk i znajdowały się w tej samej odległości od pozycji użytkownika. Aby uzyskać najlepszy efekt, skieruj głośniki w stronę pozycji użytkownika i ustaw je na wysokości zbliżonej do poziomu uszu w przypadku zajęcia pozycji siedzącej.

3 Głośnik SUBWOOFER (subwoofer): Umieść subwoofer w odległości przynajmniej jednego metra na lewo lub na prawo od telewizora. Zostaw około dziesięciu centymetrów odstępu od ściany.

#### <span id="page-12-4"></span>Podłączanie

Podłącz głośniki i subwoofer do zestawu kina domowego w sposób opisany w Skróconej instrukcji obsługi.

#### <span id="page-12-2"></span>Konfiguracja

Skonfiguruj subwoofer w menu dźwięku.

- Podłącz subwoofer w sposób opisany w Skróconej instrukcji obsługi.
- $2$  Na pilocie zdalnego sterowania zestawu kina domowego naciśnij przycisk **n** (Menu główne) i wybierz kolejno: [Konfiguracja] > [Audio] > [Głośność subwoofera].
- 3 Zmień poziom głośności.

### <span id="page-13-0"></span>**Złacza**

Podłącz inne urządzenia do zestawu kina domowego.

#### <span id="page-13-2"></span>Lewa strona

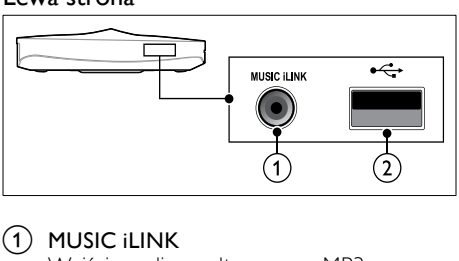

#### 1) MUSIC ILINK

Wejście audio z odtwarzacza MP3.

 $(2)$   $\leftarrow$  (USB)

Wejście audio, wideo lub zdjęć z urządzenia pamięci masowej USB.

#### <span id="page-13-3"></span>Prawa strona

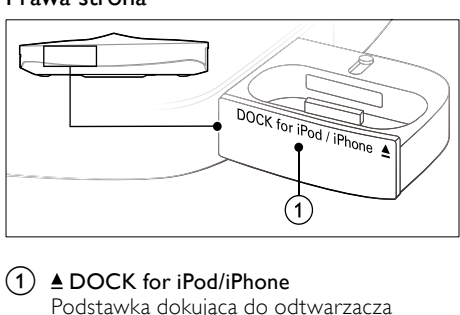

#### $(1)$   $\triangle$  DOCK for iPod/iPhone

Podstawka dokująca do odtwarzacza iPhone lub telefonu iPhone.

#### <span id="page-13-5"></span>Tylny lewy

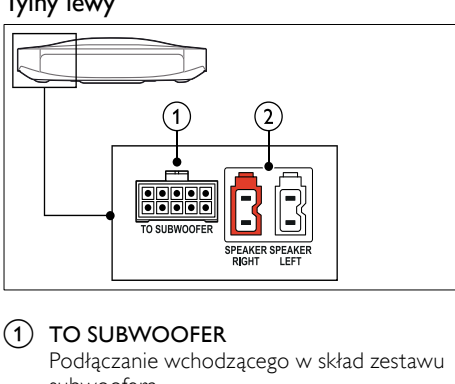

#### 1 TO SUBWOOFER

Podłączanie wchodzącego w skład zestawu subwoofera.

#### b SPEAKER RIGHT/SPEAKER LEFT Podłączanie wchodzących w skład zestawu głośników.

#### <span id="page-13-4"></span>Centralny tylny

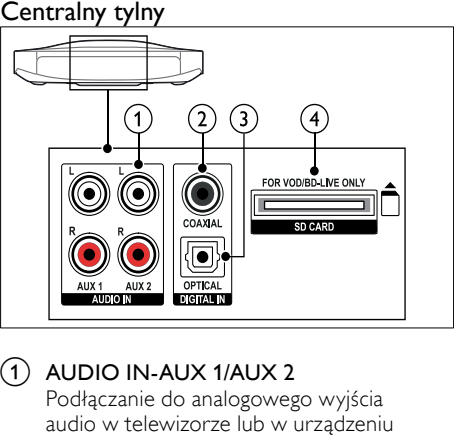

 $(1)$  AUDIO IN-AUX 1/AUX 2

Podłączanie do analogowego wyjścia audio w telewizorze lub w urządzeniu analogowym.

#### $(2)$  DIGITAL IN-COAXIAL

Podłączanie do koncentrycznego wyjścia audio w telewizorze lub urządzeniu cyfrowym.

#### (3) DIGITAL IN-OPTICAL

Służy do podłączania do optycznego wyjścia audio w telewizorze lub urządzeniu cyfrowym.

#### (4) SD CARD-FOR VOD/BD-LIVE ONLY Gniazdo na kartę SD. Karta SD jest używany przy wypożyczaniu filmów z serwisów internetowych i uzyskiwaniu dostępu do usług BD-Live.

### <span id="page-13-1"></span>Tylny prawy

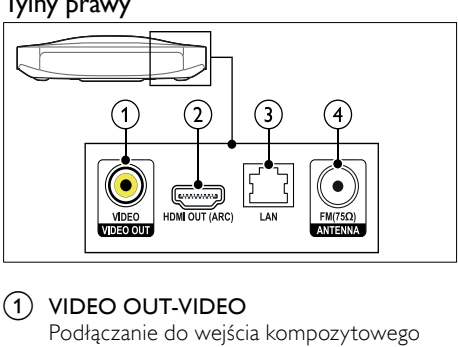

a VIDEO OUT-VIDEO Podłączanie do wejścia kompozytowego sygnału wideo w telewizorze.

#### $(2)$  HDMI OUT (ARC)

Podłączanie do wejścia HDMI w telewizorze.

 $(3)$  LAN

Podłączanie do wejścia sieci LAN modemu szerokopasmowego lub routera.

 $\overline{a}$  ANTENNA FM 75 O

Wejście sygnału z anteny, odbiornika telewizji kablowej lub satelitarnej.

### <span id="page-14-0"></span>Podłączanie do telewizora

W celu oglądania filmów podłącz zestaw kina domowego do telewizora. Dźwięki pochodzące z programów telewizyjnych można odsłuchiwać przez głośniki zestawu kina domowego. Skorzystaj z takiego połączenia między zestawem kina domowego i posiadanym telewizorem, które zapewnia najwyższą możliwą jakość.

#### <span id="page-14-1"></span>Opcja 1: Podłączanie do telewizora za pośrednictwem złącza HDMI (ARC)

#### Najlepsza jakość obrazu

Zestaw kina domowego obsługuje złącze HDMI w wersji 1.4 z funkcją Audio Return Channel (ARC). Jeśli posiadany telewizor jest zgodny ze standardem HDMI ARC, podłącz zestaw kina domowego do telewizora za pomocą złącza HDMI ARC. Umożliwi to łatwą i szybką konfigurację.

Eliminuje ono konieczność prowadzenia osobnego przewodu audio między urządzeniami.

1 Podłącz jedną wtyczkę przewodu HDMI High Speed do złącza HDMI OUT (ARC) w zestawie kina domowego, a drugą wtyczkę wsuń do złącza HDMI ARC w telewizorze. Złącze HDMI ARC telewizora może być oznaczone HDMI IN lub HDMI. Szczegółowe informacje na temat złącz

dostępnych w telewizorze zawiera jego instrukcja obsługi.

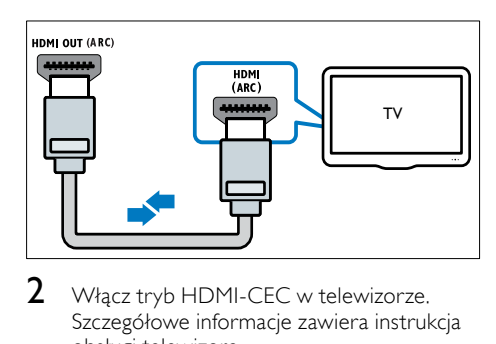

- 2 Włącz tryb HDMI-CEC w telewizorze. Szczegółowe informacje zawiera instrukcja obsługi telewizora.
	- » Podczas odtwarzania nagrań z płyty w zestawie kina domowego obraz jest automatycznie wyświetlany na ekranie telewizora, natomiast dźwięk dobiega z głośników zestawu.
- $3$  Jeśli dźwięk z telewizora nie jest [automatycznie odtwarzany w zestawie kina](#page-16-0)  [domowego, ręcznie skonfiguruj ustawienia](#page-16-0)  [dźwiękowe](#page-16-0) (patrz 'Konfigurowanie ustawień audio w przypadku podłączonych urządzeń' na str. [15\)](#page-16-0).

#### <span id="page-14-2"></span>Opcja 2: Podłączanie do telewizora za pośrednictwem złącza HDMI

#### Najlepsza jakość obrazu

Jeśli posiadany telewizor nie jest zgodny ze standardem HDMI ARC, połącz zestaw kina domowego z telewizorem za pomocą zwykłego złącza HDMI.

[Korzystanie ze zwykłego połączenia HDMI](#page-15-0)  [wymaga zastosowania osobnego przewodu](#page-15-0)  [audio umożliwiającego odtwarzanie dźwięku z](#page-15-0)  [telewizora za pomocą zestawu kina domowego](#page-15-0) (patrz 'Podłączanie dźwięku z telewizora i innych urządzeń' na str. [14](#page-15-0)).

1 Podłącz jedną wtyczkę przewodu HDMI High Speed do złącza HDMI OUT (ARC) w zestawie kina domowego, a drugą wtyczkę wsuń do złącza HDMI w telewizorze. Złącze HDMI telewizora może być oznaczone HDMI IN.

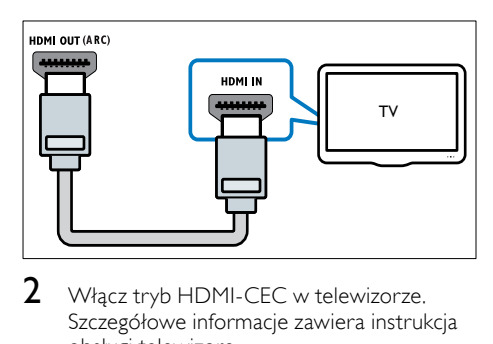

- 2 Włącz tryb HDMI-CEC w telewizorze. Szczegółowe informacje zawiera instrukcja obsługi telewizora.
	- » Podczas odtwarzania nagrań z płyty w zestawie kina domowego obraz jest automatycznie wyświetlany na ekranie telewizora, natomiast dźwięk dobiega z głośników zestawu.
- 3 Aby móc odtwarzać dźwięk z programów [telewizyjnych za pomocą głośników zestawu](#page-15-0)  [kina domowego, podłącz dodatkowy](#page-15-0)  [przewód audio](#page-15-0) (patrz 'Podłączanie dźwięku z telewizora i innych urządzeń' na str. [14\)](#page-15-0).
- $4$  Jeśli dźwięk z telewizora nie jest [automatycznie odtwarzany w zestawie kina](#page-16-0)  [domowego, ręcznie skonfiguruj ustawienia](#page-16-0)  [dźwiękowe](#page-16-0) (patrz 'Konfigurowanie ustawień audio w przypadku podłączonych urządzeń' na str. [15\)](#page-16-0).

#### Uwaga

• Jeśli telewizor jest wyposażony w złącze DVI, do jego podłączenia można użyć adaptera HDMI/DVI.

#### <span id="page-15-1"></span>Opcja 3: Podłączanie do telewizora za pośrednictwem kompozytowego przewodu wideo

#### Średnia jakość obrazu

Jeśli telewizor nie jest wyposażony w złącza HDMI, podłącz go do zestawu kina domowego za pomocą złącza kompozytowego. Złącze kompozytowe nie obsługuje obrazu w wysokiej rozdzielczości.

[Korzystanie z połączenia kompozytowego](#page-15-0)  [wymaga zastosowania osobnego przewodu](#page-15-0)  [audio umożliwiającego odtwarzanie dźwięku z](#page-15-0)  [telewizora za pomocą zestawu kina domowego](#page-15-0) (patrz 'Podłączanie dźwięku z telewizora i innych urządzeń' na str. [14\)](#page-15-0).

1 Podłącz jedną wtyczkę przewodu kompozytowego do złącza VIDEO w zestawie kina domowego, a drugą wtyczkę wsuń do złącza kompozytowego w telewizorze.

Kompozytowe złącze wideo może być oznaczone symbolem AV IN, VIDEO IN, COMPOSITE lub BASEBAND.

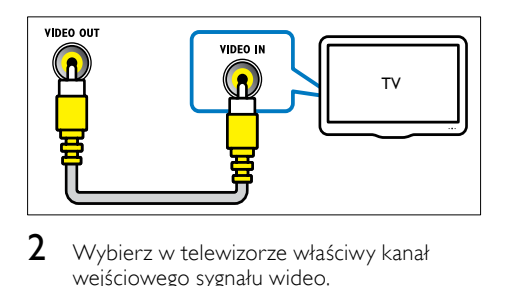

- 2 Wybierz w telewizorze właściwy kanał wejściowego sygnału wideo.
- $3$  Aby móc odtwarzać dźwięk z programów [telewizyjnych za pomocą głośników zestawu](#page-15-0)  [kina domowego, podłącz dodatkowy](#page-15-0)  [przewód audio](#page-15-0) (patrz 'Podłączanie dźwięku z telewizora i innych urządzeń' na str. [14\)](#page-15-0).

Za pomocą przycisku SOURCE w zestawie kina domowego wybierz właściwe wejście audio.

### <span id="page-15-0"></span>Podłączanie dźwięku z telewizora i innych urządzeń

Połączenie umożliwia odtwarzanie za pomocą zestawu kina domowego dźwięku pochodzącego z telewizora lub innych urządzeń.

Skorzystaj z takiego połączenia między zestawem kina domowego, posiadanym telewizorem oraz pozostałymi urządzeniami, które zapewnia najwyższą możliwą jakość.

### Uwaga

- Sposoby przesyłania dźwięku opisane w niniejszej instrukcji obsługi mają jedynie charakter zaleceń. Można również korzystać z innych dostępnych połączeń.
- W przypadku połączenia zestawu kina domowego i telewizora za pomocą złącza HDMI ARC osobny przewód audio nie jest wymagany.

#### <span id="page-16-3"></span>Opcja 1: Podłączanie sygnału audio za pomocą cyfrowego przewodu optycznego

#### Najlepsza jakość dźwięku

Podłącz jedną wtyczkę przewodu optycznego do złącza **OPTICAL** w zestawie kina domowego, a drugą wtyczkę wsuń do złącza OPTICAL OUT w telewizorze lub innym urządzeniu.

Cyfrowe złącze optyczne może być oznaczone symbolem SPDIF, SPDIF OUT lub OPTICAL.

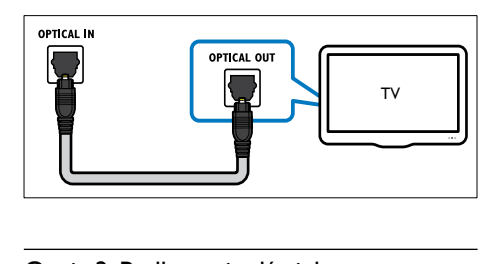

#### <span id="page-16-2"></span>Opcja 2: Podłączanie dźwięku za pomocą cyfrowego przewodu koncentrycznego

#### Dobra jakość dźwięku

Podłącz jedną wtyczkę przewodu koncentrycznego do złącza COAXIAL w zestawie kina domowego, a drugą wtyczkę wsuń do złącza COAXIAL/DIGITAL OUT w telewizorze lub innym urządzeniu.

Cyfrowe złącze koncentryczne może być oznaczone symbolem DIGITAL AUDIO OUT.

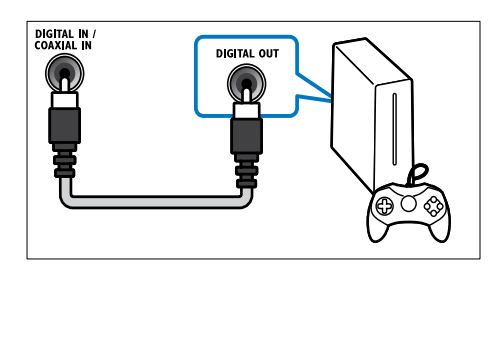

#### <span id="page-16-1"></span>Opcja 3: Podłączanie dźwięku za pomocą analogowych przewodów audio

#### Średnia jakość dźwięku

Podłącz jedną wtyczkę przewodu analogowego do złącza AUX w zestawie kina domowego, a drugą wtyczkę wsuń do złącza AUDIO OUT w telewizorze lub innym urządzeniu.

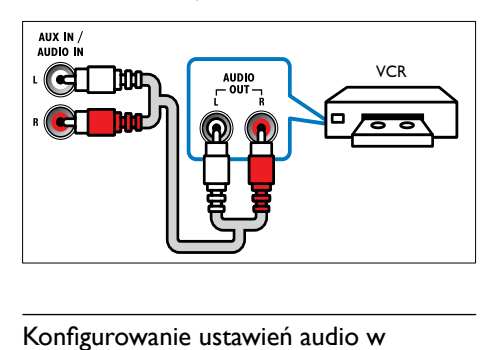

#### <span id="page-16-0"></span>Konfigurowanie ustawień audio w przypadku podłączonych urządzeń

Po podłączeniu urządzenia do zestawu kina domowego sprawdź ustawienia dźwięku.

- 1 W telewizorze i pozostałych urządzeniach włącz tryb HDMI-CEC. Szczegółowe informacje zawiera instrukcja obsługi konkretnego urządzenia.
- 2 Z menu głośników w telewizorze wybierz opcję "Wzmacniacz". Szczegółowe informacje zawiera instrukcja obsługi telewizora.
- $3$  W zestawie kina domowego włącz funkcje [sterowania dźwiękiem i przyporządkuj](#page-36-0)  [złącza audio podłączonego urządzenia](#page-36-0)  [do odpowiednich złącz zestawu kina](#page-36-0)  [domowego](#page-36-0) (patrz 'Odtwarzanie dźwięku przez zestaw kina domowego' na str. [35](#page-36-0)).

Jeśli podłączone urządzenie nie jest zgodne ze standardem HDMI-CEC, naciśnij kilkakrotnie przycisk SOURCE w zestawie kina domowego, aby wybrać właściwe wejście audio.

### <span id="page-17-0"></span>Komputery i Internet

Podłącz zestaw kina domowego do sieci komputerowej i do Internetu i korzystaj z następujących funkcji:

- Strumieniowe przesyłanie materiałów multimedialnych z komputera:[pozwala](#page-30-0)  [odtwarzać muzykę, zdjęcia i filmy wideo z](#page-30-0)  [komputera lub serwera multimedialnego](#page-30-0)  [należącego do sieci](#page-30-0) (patrz 'Przeglądanie zawartości komputera za pomocą DLNA' na str. [29](#page-30-0)).
- Net TV (funkcja niedostępna w Chinach): [pozwala na przeglądanie usług Net TV](#page-34-0)  [w celu uzyskania dostępu do informacji,](#page-34-0)  [gier, aktualności, muzyki i innych](#page-34-0)  [usług dostępnych w Internecie](#page-34-0) (patrz 'Przeglądanie portalu Net TV' na str. [33\)](#page-34-0).
- Aktualizacja oprogramowania:[pozwala](#page-41-2)  [zaktualizować przez Internet](#page-41-2)  [oprogramowanie zestawu kina domowego](#page-41-2) (patrz 'Aktualizacja oprogramowania przez Internet' na str. [40](#page-41-2)).

#### Przestroga

• Przed próbą podłączenia zestawu kina domowego do sieci komputerowej należy zapoznać się z informacjami na temat routera sieciowego, oprogramowania serwera multimediów oraz zasadami działania sieci. W razie potrzeby należy zapoznać się z dokumentacją dołączoną do sprzętu sieciowego. Firma Philips nie ponosi odpowiedzialności za utratę ani uszkodzenie danych.

#### <span id="page-17-1"></span>Połączenie przewodowe

Podłącz zestaw kina domowego do routera za pomocą przewodu sieciowego.

#### Co jest potrzebne:

- Router sieciowy (z włączonym ustawieniem DHCP).
- Przewód sieciowy (przewód RJ45 prosty).
- [Komputer z zainstalowanym](#page-31-0)  [oprogramowaniem serwera multimediów.](#page-31-0) (patrz 'Konfiguracja oprogramowania serwera multimediów' na str. [30\)](#page-31-0)
- Aby korzystać z usług Net TV i aktualizacji oprogramowania, należy upewnić się, że router sieciowy ma pełny dostęp do Internetu (i nie jest ograniczany przez zapory sieciowe lub inne systemy bezpieczeństwa).

#### <span id="page-17-2"></span>Konfiguracja sieci przewodowej

Podłącz zestaw kina domowego do routera w sposób pokazany poniżej, a następnie włącz urządzenia:

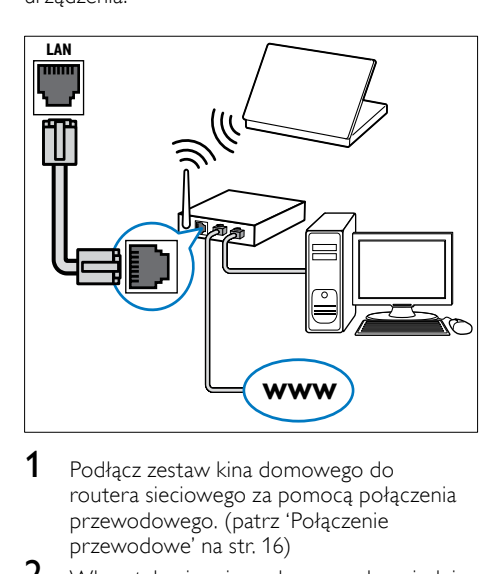

- 1 [Podłącz zestaw kina domowego do](#page-17-1)  [routera sieciowego za pomocą połączenia](#page-17-1)  przewodowego. (patrz 'Połączenie przewodowe' na str. [16](#page-17-1))
- 2 Włącz telewizor i przełącz na odpowiednie wejście dla zestawu.
- $3$  Naciśnii przycisk  $\bigstar$  (Menu główne).
- Wybierz opcję [Konfiguracja], a następnie naciśnij przycisk OK.
- $5$  Wybierz kolejno:  $[sie^{\prime}] >$  [Instalacja sieci] > [Przewodowa (Ethernet)] i naciśnij przycisk OK.
- 6 Postępuj zgodnie z instrukcjami wyświetlanymi na ekranie telewizora, aby zakończyć konfigurację.
	- » Zestaw kina domowego zostanie połączony z Internetem. W przypadku braku połączenia wybierz opcję **[Ponów]**, a następnie naciśnij przycisk OK.
- Wybierz opcje **[Zakończ]**, a nastepnie naciśnij przycisk OK, aby zakończyć.

#### <span id="page-18-2"></span>Sprawdzanie ustawień sieci przewodowej.

- 1 Naciśnij przycisk  $\hat{\mathbf{r}}$  (Menu główne).<br>2 Wybierz opcie **[Konfiguracia]** a pas
- Wybierz opcję [Konfiguracja], a następnie naciśnij przycisk OK.
- $3$  Wybierz kolejno [Sieć] > [Wyświetl ustawienia sieci], a następnie naciśnij przycisk OK.
	- » Wyświetlone zostaną aktualne ustawienia sieci.

#### <span id="page-18-0"></span>Połączenie bezprzewodowe

Podłącz zestaw kina domowego do routera za pomocą połączenia bezprzewodowego.

#### Co jest potrzebne:

- Router sieciowy (z włączonym ustawieniem DHCP).
- [Komputer z zainstalowanym](#page-31-0)  [oprogramowaniem serwera multimediów.](#page-31-0) (patrz 'Konfiguracja oprogramowania serwera multimediów' na str. [30\)](#page-31-0)
- Aby korzystać z usług Net TV i aktualizacji oprogramowania, należy upewnić się, że router sieciowy ma pełny dostęp do Internetu (i nie jest ograniczany przez zapory sieciowe lub inne systemy bezpieczeństwa).

#### <span id="page-18-1"></span>Konfiguracja sieci bezprzewodowej

Ten zestaw kina domowego jest wyposażony we wbudowaną funkcję Wi-Fi, pozwalającą na łatwy dostęp do sieci bezprzewodowej. Podłącz zestaw kina domowego do routera w sposób pokazany poniżej, a następnie włącz urządzenia:

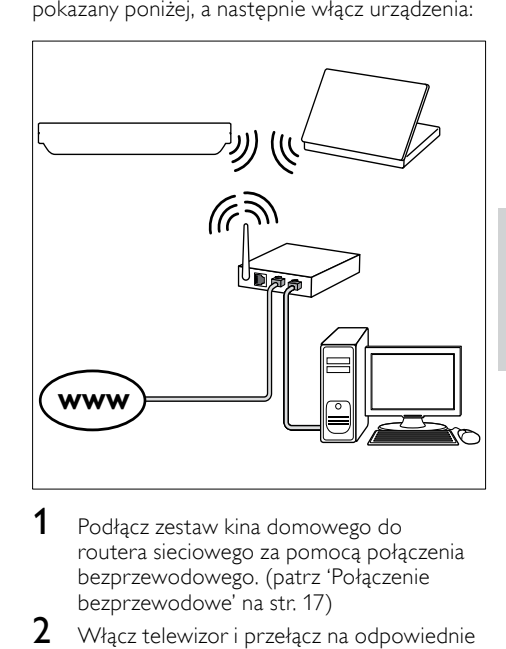

- 1 [Podłącz zestaw kina domowego do](#page-18-0)  [routera sieciowego za pomocą połączenia](#page-18-0)  bezprzewodowego. (patrz 'Połączenie bezprzewodowe' na str. [17\)](#page-18-0)
- 2 Włacz telewizor i przełacz na odpowiednie wejście dla zestawu.
- 3 Naciśnij przycisk <del>A</del> (Menu główne).<br>4 Nobierz opcje **IKonfiguracial** a pas
- Wybierz opcję [Konfiguracja], a następnie naciśnij przycisk OK.
- $5$  Wybierz kolejno:  $[sie^{\prime}] > [Instalacja sieci]$ > [Bezprzewodowe (Wi-Fi)] i naciśnij przycisk OK.
- $6$  Postepuj zgodnie z instrukcjami wyświetlanymi na ekranie telewizora, aby zakończyć konfigurację.
	- » Zestaw kina domowego zostanie połączony z Internetem. W przypadku braku połączenia wybierz opcję [Ponów], a następnie naciśnij przycisk OK.
- 7 Wybierz opcję [Zakończ], a następnie naciśnij przycisk OK, aby zakończyć.

#### <span id="page-19-3"></span>Sprawdzanie ustawień sieci bezprzewodowej.

- 1 Naciśnij przycisk  $\hat{\mathbf{r}}$  (Menu główne).<br>2 Wybierz opcie **[Konfiguracia]** a pas
- Wybierz opcję [Konfiguracja], a następnie naciśnij przycisk OK.
- $3$  Wybierz kolejno [Sieć] > [Wyświetl] ustawienia sieci bezprzewodowej], a następnie naciśnij przycisk OK.
	- » Wyświetlone zostaną aktualne ustawienia łączności Wi-Fi.

### <span id="page-19-2"></span>Nadawanie nazwy zestawowi kina domowego

Nazwij swój zestaw kina domowego, aby w prosty sposób móc zidentyfikować go w sieci.

- 1 Włącz telewizor i przełącz na odpowiednie wejście dla zestawu.
- $\frac{2}{3}$  Naciśnij przycisk  $\bigstar$  (Menu główne).
- Wybierz opcję [Konfiguracja], a następnie naciśnij przycisk OK.
- $4$  Wybierz kolejno [Sieć] > [Nazwij swój produkt:], a następnie naciśnij przycisk OK.
- 5 Za pomocą przycisków Przyciski alfanumeryczne wprowadź nazwę.
- $6$  Wybierz opcie  $5$ Gotowel, a nastepnie naciśnij przycisk OK, aby zakończyć.

## <span id="page-19-0"></span>7 Korzystanie z zestawu kina domowego

W tej części opisano korzystanie z zestawu kina domowego do odtwarzania materiałów z różnych źródeł.

#### Przed uruchomieniem

- Wykonaj niezbędne połączenia opisane w Skróconej instrukcji obsługi oraz w pomocy ekranowej.
- Zakończenie pierwszej konfiguracji. Pierwsza konfiguracja ma miejsce podczas pierwszego włączenia zestawu kina domowego. Jeśli konfiguracja nie została zakończona, monit o jej zakończenie będzie pojawiał się po każdym włączeniu zestawu.
- Włącz w telewizorze odpowiednie wejście dla zestawu kina domowego.

### <span id="page-19-1"></span>Ustawienia dźwięku

W tej części opisano ustawienie optymalnego dźwięku dla filmów i muzyki.

- 1 Naciśnij przycisk **III SOUND SETTINGS.**<br>2 Za pomoca przycisków **Przyciski nawigac**
- Za pomocą przycisków Przyciski nawigacji (w lewo/w prawo) przejdź do ustawień dźwięku na ekranie.

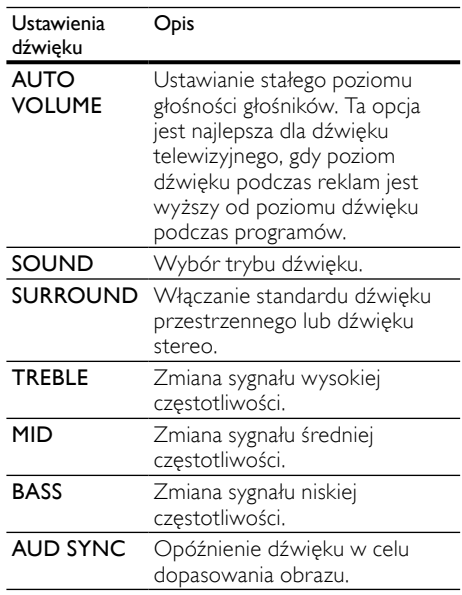

 $\frac{3}{4}$  Wybierz opcję i naciśnij przycisk OK.

Naciśnii przycisk **D BACK**, aby wyjść z menu.

Jeśli w ciągu minuty nie naciśniesz przycisku, menu wyłączy się automatycznie.

#### <span id="page-20-2"></span>Automatyczna regulacja głośności

Włącz funkcję automatycznej regulacji głośności, aby utrzymać stały poziom głośności podczas zmiany źródła dźwięku.

- 1 Naciśnij przycisk **III SOUND SETTINGS.**<br>2 Wybierz opcje **ALITO VOLLIME** a
- Wybierz opcje AUTO VOLUME, a następnie naciśnij przycisk OK.
- $\,$ 3  $\,$  Naciśnij przycisk <code>Przyciski</code> nawigacji (w górę/dół), aby wybrać opcję ON lub OFF.
- 4 Naciśnij przycisk OK, aby potwierdzić.

#### <span id="page-20-1"></span>Tryb dźwięku

Można wybrać jeden z zaprogramowanych trybów dźwięku odpowiedni do odtwarzanego filmu lub muzyki.<br>1 Naciśnii prz

- 1 Naciśnij przycisk **III SOUND SETTINGS**.<br>2 Wybierz opcje SOUND a pastepnie
- Wybierz opcję **SOUND**, a następnie naciśnij przycisk OK.
- 3 Za pomocą przycisków Przyciski nawigacji (w górę / w dół) wybierz odpowiednie ustawienie na ekranie:
	- MOVIE: Prawdziwie kinowe wrażenia dźwiękowe, specjalnie ulepszone, aby oglądanie filmów stało się jeszcze przyjemniejsze.
	- MUSIC: Odtworzenie oryginalnej atmosfery miejsca, w którym muzyka została nagrana – studia nagraniowego bądź koncertu.
	- ORIGINAL: Oryginalne brzmienie muzyki i filmów bez dodatkowych efektów dźwiękowych.
	- NEWS: Zoptymalizowany dźwięk mowy i wyraźne brzmienie głosów – usłyszysz każde słowo.
	- GAMING: Porywające dźwięki, które idealnie sprawdzają się w przypadku pełnych akcji gier zręcznościowych lub głośnych imprez.

Naciśnii przycisk **OK**, aby potwierdzić.

#### <span id="page-20-3"></span>Tryb dźwięku przestrzennego

Tryby dźwięku przestrzennego zapewniają pełnię wrażeń dźwiękowych.

- 1 Naciśnij przycisk **III SOUND SETTINGS.**<br>2 Wybierz opcje **SURROUND** a pasteppie
- Wybierz opcję **SURROUND**, a następnie naciśnij przycisk OK.
- $3$  Naciśnii przycisk **Przyciski nawigacji** (w górę/w dół), aby wybrać następujące ustawienia:
	- AUTO: dźwięk przestrzenny w oparciu o strumień dźwięku.
	- VIRTUAL SURR: wirtualny dźwięk przestrzenny.
	- STEREO: dwukanałowy dźwięk stereo. Idealny do słuchania muzyki.
- Naciśnii przycisk **OK**, aby potwierdzić.

#### <span id="page-20-4"></span>Korektor

Zmień wysoką częstotliwość (tony wysokie), średnią częstotliwość (tony średnie) oraz niską częstotliwość (basy) zestawu kina domowego.

- 1 Naciśnij przycisk **III SOUND SETTINGS.**<br>2 Wybierz opcje **TREBLE MID** Jub **BASS**
- Wybierz opcje TREBLE, MID lub BASS, a następnie naciśnij przycisk OK.
- $3$  Naciśnij przycisk Przyciski nawigacji (w górę/dół), aby zmienić częstotliwość.
- 4 Naciśnij przycisk OK, aby potwierdzić.

### <span id="page-20-0"></span>Płyty

Ten zestaw kina domowego umożliwia odtwarzanie płyt DVD, VCD, CD i Blu-ray. Zestaw kina domowego pozwala także na odtwarzanie płyt nagranych w domu, takich jak płyty CD-R ze zdjęciami lub muzyką.

#### Co jest potrzebne:

#### W przypadku płyt audio oraz filmów 2D:

- Ustanowione połączenie audio i wideo zestawu kina domowego i telewizora.
- Płyta audio lub wideo.

#### W przypadku filmów 3D:

- Telewizor obsługujący technologię 3D.
- Przewód HDMI łączący zestaw kina domowego i telewizor.
- Płyta Blu-ray 3D.
- Okulary 3D zgodne z telewizorem 3D.

#### <span id="page-21-1"></span>Odtwarzanie płyt

- 1 Włóż płytę do zestawu kina domowego.
	- » Telewizor przełączy się na właściwe źródło sygnału i rozpocznie się automatyczne odtwarzanie płyty.
- 2 Jeśli odtwarzanie płyty nie rozpocznie się automatycznie, naciśnij przycisk DISC lub wybierz w menu głównym opcję **[odtwórz** płytę] i naciśnij przycisk OK.

 $\frac{3}{4}$  W przypadku filmu 3D załóż okulary 3D.

Aby sterować odtwarzaniem, skorzystaj z [przycisków odtwarzania.](#page-21-0) (patrz 'Przyciski odtwarzania' na str. [20\)](#page-21-0)

#### Uwaga

• W przypadku filmów 3D, podczas wyszukiwania do przodu i do tyłu oraz w niektórych innych trybach odtwarzania obraz będzie wyświetlany w trybie 2D. Po wznowieniu normalnego odtwarzania znów będzie odtwarzany obraz 3D.

#### Wskazówka

• [Aby uniknąć migotania, zmień poziom jasności](#page-40-2)  [wyświetlacza](#page-40-2) (patrz 'Panel wyświetlacza' na str. [39](#page-40-2)).

#### <span id="page-21-0"></span>Przyciski odtwarzania

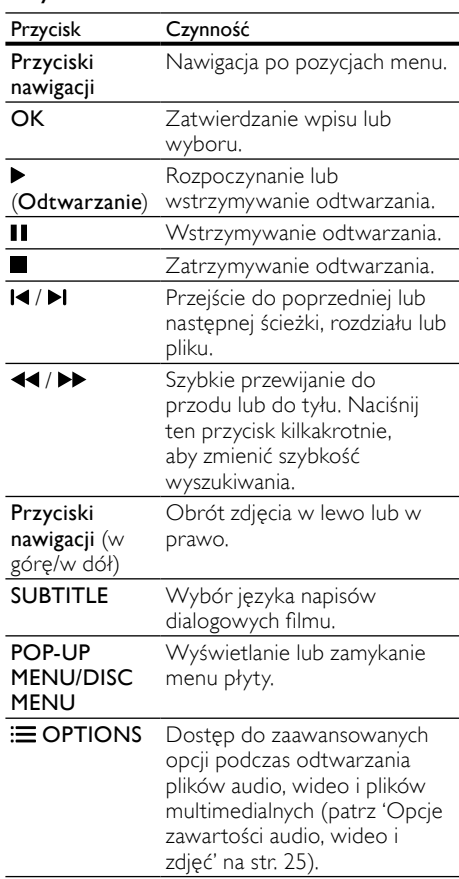

W przypadku takich formatów wideo, jak DivX i WMV:

- Aby zatrzymać odtwarzanie, naciśnij przycisk **.**
- Aby wznowić film w miejscu, w którym został zatrzymany, naciśnij przycisk (Odtwarzanie).
- Aby odtworzyć film od początku, naciśnij przycisk OK.

#### <span id="page-22-1"></span>Odtwarzanie płyt 3D w trybie 2D

W przypadku braku telewizora obsługującego technologię 3D nagrania z płyty 3D można oglądać w trybie 2D.<br>1 Naciśnii przycisk

- 
- 1 Naciśnij przycisk  $\hat{\mathbf{r}}$  (Menu główne).<br>2 Wybierz kolejno opcje **[Konfiguraci** Wybierz kolejno opcje [Konfiguracja] > [Wideo] > [Oglądanie filmów 3D] > [Wył.].
- 3 Naciśnij przycisk OK.<br>4 Poznocznii odtwarza:
- 4 Rozpocznij odtwarzanie płyty Blu-ray 3D. » Film 3D będzie wyświetlany w trybie 2D.

#### Wyświetlanie menu płytVCD i SVCD

Wyświetlanie menu zawartości dla płyt VCD i SVCD.<br>1 N

- **1** Naciśnij przycisk  $\bigstar$  (Menu główne).<br>**2** Wybierz kolejno **[Konfiguracia]** >
- Wybierz kolejno [Konfiguracja] > [Preferencja], a następnie naciśnij przycisk OK.
- $3$  Wybierz kolejno **[VCD PBC] > [Wł.]**, a następnie naciśnij przycisk OK.

• Aby pominąć menu zawartości, wybierz [Wył.].

#### <span id="page-22-0"></span>Synchronizacja obrazu i dźwięku

Jeśli dźwięk nie jest zsynchronizowany z obrazem, można opóźnić dźwięk w celu jego dopasowania do obrazu.

- 1 Naciśnij przycisk **III SOUND SETTINGS.**<br>2 Wybierz opcje **AUD SYNC**, a pastepnie
- Wybierz opcję **AUD SYNC**, a następnie naciśnij przycisk OK.
- $3$  Naciśnij przycisk Przyciski nawigacji (w górę/dół), aby zsynchronizować dźwięk z obrazem.
- 4 Naciśnij przycisk OK, aby potwierdzić.

#### <span id="page-22-2"></span>Korzystanie z funkcji BonusView płyty Blu-ray

Płyty Blu-ray obsługujące funkcję Bonus View umożliwiają podczas oglądania głównego materiału dostęp do dodatkowych elementów, takich jak komentarz reżysera. Funkcja Bonus View znana jest również jako Picture-In-Picture.

- 1 Funkcję Bonus View (czyli Picture-In-Picture) można włączyć w menu płyty Blu-ray.
- 2 Podczas odtwarzania głównego materiału naciśnij przycisk **E OPTIONS**.
	- » Zostanie wyświetlone menu opcji.
- $3$  Wybierz kolejno **[Wybór PIP]** > **[PIP]**, a następnie naciśnij przycisk OK.
	- » W zależności od filmu mogą być wyświetlane opcje PIP [1] lub [2].
	- → Funkcja PiP ("obraz w obrazie") jest wyświetlana w postaci małego okna.
- 4 Wybierz opcję **[Drugi język audio]** lub [Drugi język napisów]. a następnie naciśnij przycisk OK.
- $5$  Wybierz język, a następnie naciśnij przycisk OK.

Uwaga

• Aby wyłączyć funkcję Bonus View, naciśnij przycisk **E OPTIONS**, wybierz kolejno: [Wybór PIP] > [Wył.], a następnie naciśnij przycisk OK.

#### <span id="page-22-3"></span>Korzystanie z serwisu BD-Live w przypadku płyty Blu-ray

Jeśli na płycie Blu-ray znajduje się zawartość BD-Live, możesz korzystać z dodatkowych funkcji, takich jak internetowe czaty z reżyserami, najnowsze zwiastuny, gry, tapety i dzwonki.

#### Co jest potrzebne:

- płyta Blu-ray z zawartością BD-Live;
- połączenie z Internetem;
- urządzenie pamięci masowej:
	- urządzenie pamięci masowej USB z co najmniej 1 GB pamięci lub
	- karta pamięci SD typu SDHC klasy 6 z co najmniej 8 GB wolnego miejsca.

PL

Uwaga

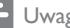

#### Uwaga

- Dostępność usług BD-Live zależy od kraju i rodzaju płyty.
- Podczas korzystania z płyty BD-Live zestaw kina domowego i dane zawarte na płycie są dostępne dla dostawcy treści.

#### <span id="page-23-2"></span>Dostęp do usług BD-Live z użyciem urządzenia pamięci masowej USB

- 1 [Podłącz zestaw kina domowego do](#page-17-0)  [sieci komputerowej i Internetu](#page-17-0) (patrz 'Komputery i Internet' na str. [16](#page-17-0)).
- 2 Podłącz urządzenie pamięci masowej USB do zestawu kina domowego.
	- Urządzenie pamięci masowej USB jest wykorzystywane do przechowywania pobranej zawartości BD-Live.
- $\frac{3}{4}$  Naciśnij przycisk  $\bigstar$  (Menu główne).
- Wybierz opcję [Konfiguracja], a następnie naciśnij przycisk OK.
- $5$  Wybierz kolejno: [Zaawansowane] > [Pamięć lokalna] > [USB] i naciśnij przycisk ŌΚ.
- 6 Wybierz ikonę BD-Live z menu płyty, a następnie naciśnij przycisk OK.
	- » Rozpocznie się ładowanie serwisu BD-Live. Czas ładowania zależy od płyty oraz połączenia z Internetem.
- 7 Za pomocą przycisku Przyciski nawigacji przejdź do usługi BD-Live, a następnie naciśnij wybierz żądaną pozycję przyciskiem OK.

#### <span id="page-23-1"></span>Dostęp do usługi BD-Live z użyciem karty SD

- 1 [Podłącz zestaw kina domowego do](#page-17-0)  [sieci komputerowej i Internetu.](#page-17-0) (patrz 'Komputery i Internet' na str. [16](#page-17-0))
- 2 Włóż kartę pamięci SD do gniazda SD CARD w zestawie kina domowego.
	- » Po pierwszym włożeniu karty pamięci SD zostanie ona sformatowana. [Po](#page-34-2)  [sformatowaniu karty należy pozostawić](#page-34-2)  [ją w gnieździe kina domowego](#page-34-2) (patrz 'Formatowanie karty SD' na str. [33](#page-34-2)).
- 3 Naciśnij przycisk <del>n</del> (Menu główne).
- 4 Wybierz opcję [Konfiguracja], a następnie naciśnij przycisk OK.
- $5$  Wybierz kolejno: [Zaawansowane] > [Pamięć lokalna] > [Karta SD] i naciśnij przycisk OK.
- 6 Wybierz ikonę BD-Live z menu płyty, a następnie naciśnij przycisk OK.
	- » Rozpocznie się ładowanie serwisu BD-Live. Czas ładowania zależy od płyty oraz połączenia z Internetem.
- 7 Za pomocą przycisku Przyciski nawigacji przejdź do usługi BD-Live, a następnie naciśnij wybierz żądaną pozycję przyciskiem OK.

#### <span id="page-23-0"></span>Czyszczenie pamięci

Jeśli w urządzeniu pamięci masowej jest zbyt mało pamięci do zapisania zawartości BD-Live, konieczne jest wyczyszczenie pamięci urządzenia pamięci masowej.

- 1 Naciśnij przycisk <del>A</del> (Menu główne).<br>2 Wybierz opcje **[Konfiguracia]** a pas
	- Wybierz opcję **[Konfiguracja]**, a następnie naciśnij przycisk OK.
- $3$  Wybierz kolejno [Zaawansowane]  $>$ [Wyczyść pamięć], a następnie naciśnij przycisk OK.
	- » Spowoduje to wyczyszczenie pamięci lokalnej i usunięcie plików BD-Live pobranych i zapisanych w urządzeniu pamięci masowej.

#### <span id="page-23-3"></span>Wyłączanie funkcji BD-Live

Aby ograniczyć dostęp do usługi BD-Live, włącz zabezpieczenia BD-Live.

- 1 Naciśnij przycisk <del>A</del> (Menu główne).<br>2 Wybierz opcie IKonfiguracial a pas
- Wybierz opcje **[Konfiguracia]**, a nastepnie naciśnij przycisk OK.
- $3$  Wybierz kolejno: [Zaawansowane]  $>$ [Zabezpieczenie BD Live] > [Wł.] i naciśnij przycisk OK.
	- » Dostęp do usługi BD-Live zostanie ograniczony.

#### Uwaga

• Nie można ograniczyć dostępu do Internetu na fabrycznie nagranych płytach Blu-ray.

### <span id="page-24-0"></span>Urządzenia pamięci masowej USB

Urządzenie pamięci masowej USB umożliwia przechowywanie zdjęć, zawartości audio oraz filmów wideo.

#### Co jest potrzebne:

- Urządzenie pamięci masowej USB sformatowane w systemie plików FAT lub NTFS oraz zgodne ze standardem Mass Storage Class.
- Przedłużacz USB (jeśli urządzenia pamięci masowej USB nie można podłączyć bezpośrednio do gniazda).

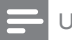

#### Uwaga

- Można także użyć cyfrowych aparatów fotograficznych, o ile nie potrzebują one do odtwarzania plików specjalnego programu komputerowego.
- Aby odtwarzać pliki DivX zabezpieczone przed kopiowaniem (DRM) z urządzenia pamięci masowej USB, podłącz zestaw kina domowego do telewizora za pomocą przewodu HDMI.

#### <span id="page-24-2"></span>Odtwarzanie plików

- 1 Podłącz urządzenie pamięci masowej USB do zestawu kina domowego.
- $2$  Naciśnij przycisk  $\bigtriangleup$  (Menu główne). » Zostanie wyświetlone menu główne.
- 3 Wybierz opcję [Przeglądaj USB], a następnie naciśnij przycisk OK.
	- » Zostanie wyświetlona przeglądarka zawartości.
- 4 Wybierz plik i naciśnij przycisk OK.<br>5 Przyciski odtwarzania umożliwiają
- Przyciski odtwarzania umożliwiają [sterowanie odtwarzaniem.](#page-24-1) (patrz 'Przyciski odtwarzania' na str. [23\)](#page-24-1)

#### <span id="page-24-1"></span>Przyciski odtwarzania

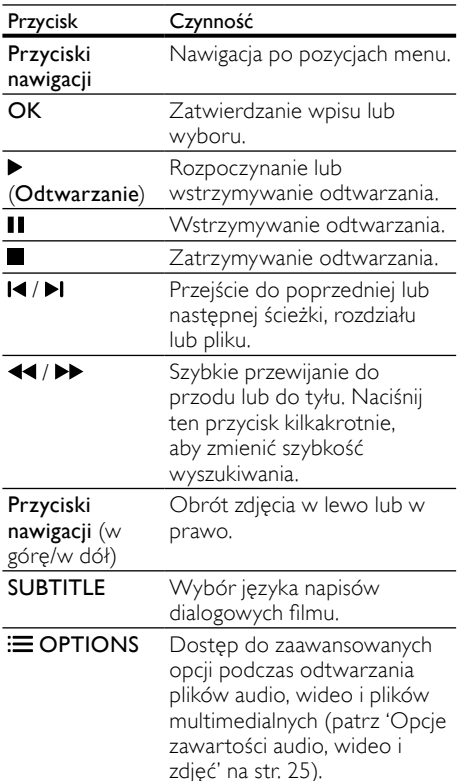

Polski

W przypadku takich formatów wideo, jak DivX i WMV:

- Aby zatrzymać odtwarzanie, naciśnij przycisk **.**
- Aby wznowić film w miejscu, w którym został zatrzymany, naciśnij przycisk (Odtwarzanie).
- Aby odtworzyć film od początku, naciśnij przycisk OK.

### <span id="page-25-0"></span>**DivX**

Odtwarzanie filmów DivX z:

- [płyty](#page-20-0) (patrz 'Płyty' na str. [19\)](#page-20-0),
- [urządzenia pamięci masowej USB](#page-24-0) (patrz 'Urządzenia pamięci masowej USB' na str. [23](#page-24-0)) lub
- [internetowego sklepu wideo](#page-34-1) (patrz 'Wypożyczanie filmów z Internetu' na str. [33](#page-34-1)).

#### Uwaga

• Aby odtwarzać pliki DivX zabezpieczone przed kopiowaniem (DRM) z płyty, z urządzenia pamięci masowej USB lub z internetowego sklepu wideo, podłącz zestaw kina domowego do telewizora za pomocą przewodu HDMI.

### <span id="page-25-2"></span>Kod VOD DivX

Przed zakupem filmów w formacie DivX i rozpoczęciem ich odtwarzania przy użyciu zestawu kina domowego należy na stronie www. divx.com zarejestrować zestaw za pomocą kodu DivX VOD.<br>1 Naciśn

- 1 Naciśnij przycisk <del>A</del> (Menu główne).<br>2 Wybierz opcie **[Konfiguracia]** a pas
- Wybierz opcję **[Konfiguracja]**, a następnie naciśnij przycisk OK.
- $3$  Wybierz kolejno **[Zaawansowane] > [Kod** VOD DivX®], a następnie naciśnij przycisk OK.
	- » Zostanie wyświetlony kod rejestracji DivX VOD dla zestawu kina domowego.

#### <span id="page-25-1"></span>**Napisy**

Jeśli dla filmu są dostępne napisy dialogowe w kilku językach, należy wybrać język napisów.

1 Podczas odtwarzania filmu naciśnij przycisk SUBTITLE, aby wybrać język.

#### Uwaga

- Nazwa pliku z napisami dialogowymi musi być taka sama, jak nazwa pliku z filmem. Przykład: Jeśli plik wideo ma nazwę "film.avi", nazwę pliku z napisami dialogowymi należy zapisać jako "film.srt" lub "film.sub".
- Ten zestaw kina domowego pozwala na odtwarzanie plików z napisami dialogowymi o następujących rozszerzeniach: .srt, .sub, .txt, .ssa, .ass, .smi i .sami. Powyższe pliki nie są widoczne w menu nawigacyjnym plików.
- Jeśli napisy dialogowe nie są prawidłowo wyświetlane, zmień zestaw znaków.

#### <span id="page-25-3"></span>Zestaw znaków napisów

Jeśli napisy dialogowe nie są prawidłowo wyświetlane, zmień zestaw znaków na taki, który obsługuje napisy DivX.

- 1 Naciśnij przycisk  $\equiv$  OPTIONS.
	- » Zostanie wyświetlone menu opcji.
- 2 Naciśnij przycisk Przyciski nawigacji, aby wybrać pozycję [Zestaw znaków], a następnie naciśnij przycisk OK.
- 3 Wybierz zestaw znaków.

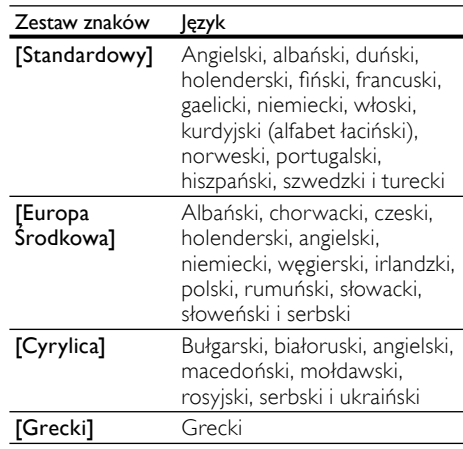

### <span id="page-26-0"></span>Opcje zawartości audio, wideo i zdjęć

Skorzystaj z zaawansowanych funkcji podczas odtwarzania zawartości audio, wideo lub plików multimedialnych z płyty lub urządzenia pamięci masowej USB.

#### <span id="page-26-1"></span>Opcje audio

Podczas odtwarzania zawartości audio można skorzystać z opcji powtarzania ścieżki dźwiękowej, płyty lub folderu.

- 1 Naciśnij kilkakrotnie przycisk  $\equiv$  OPTIONS, aby przełączać następujące funkcje.
	- RPT TRACK / RPT FILE : Powtarzanie aktualnie odtwarzanej ścieżki lub pliku.
	- RPT DISC / RPT FOLDER : Powtarzanie wszystkich ścieżek na płycie lub w folderze.
	- RPT RANDOM: Odtwarzanie ścieżek audio w kolejności losowej.
	- RPT OFF: Wyjście z trybu powtarzania.

#### <span id="page-26-3"></span>Opcje wideo

Podczas odtwarzania zawartości wideo można skorzystać z takich opcji, jak napisy, język ścieżki dźwiękowej, wyszukiwanie według czasu i ustawienia kolorów. W zależności od źródła sygnału wideo niektóre opcje mogą nie być dostępne.

- 1 Naciśnii przycisk  $\equiv$  OPTIONS.
	- » Zostanie wyświetlone menu opcji wideo.
- 2 Użyj przycisków Przyciski nawigacji i OK, aby wybrać i zmienić:
	- [Język ścieżki]: Wybór języka ścieżki dźwiękowej filmu.
	- [Język napisów]: Wybór języka napisów dialogowych filmu.
	- [Przenoszenie napisów]: Zmiana położenia napisów na ekranie.
	- [Informacja]: Wyświetlanie informacji o odtwarzanym materiale.
	- [Zestaw znaków]: Wybierz zestaw znaków, który obsługuje napisy DivX.
	- [Szukanie punktu czas.]: Szybkie przejście do określonej części filmu poprzez wprowadzenie czasu sceny.
- [Drugi język audio]: Wybór drugiego języka ścieżki dźwiękowej filmu Blu-ray.
- [Drugi język napisów]: Wybór drugiego języka napisów dialogowych filmu Blu-ray.
- [Tytuły]: Wybór określonego tytułu.
- [Rozdziały]: Wybór określonego rozdziału.
- [Lista katów]: Wybór innego kata widzenia kamery.
- **[Menu]**: Wyświetlanie menu płyty.
- [Wybór PIP]: Wyświetlanie okienka PiP ("obraz w obrazie") podczas odtwarzania płyty Blu-ray obsługującej funkcję Bonus View.
- [Powiększenie]: Powiększanie lub pomniejszanie sceny lub obrazu. Naciśnięcie przycisku Przyciski nawigacji (w lewo/w prawo) pozwala wybrać współczynnik powiększenia.
- [Powtórz]: Powtarzanie rozdziału lub tytułu.
- [Powtarzaj A-B]: Utworzenie pętli pomiędzy dwoma punktami w obrębie rozdziału lub ścieżki albo wyłączenie trybu powtarzania.
- [Ustawienia obrazu]: Wybór zdefiniowanego ustawienia kolorów.

### <span id="page-26-2"></span>Opcje zdjęć

Podczas wyświetlania zdjęć można skorzystać z takich opcji, jak powiększenie, obrót, dodanie animacji do pokazu slajdów i zmiana ustawień zdjęć.

- 1 Naciśnij przycisk  $\equiv$  OPTIONS.
	- » Zostanie wyświetlone menu opcji zdjęć.
- $2$  Użyj przycisków Przyciski nawigacji i OK, aby wybrać i zmienić następujące ustawienia:
	- **[Obróć o +90]**: Obrót zdięcia o 90 stopni w prawo.
	- [Obróć o -90]: Obrót zdjęcia o 90 stopni w lewo.
	- [Powiększenie]: Powiększanie lub pomniejszanie sceny lub obrazu. Naciśnięcie przycisku Przyciski nawigacji (w lewo/w prawo) pozwala wybrać współczynnik powiększenia.
	- [Informacja]: Wyświetlanie informacji o zdjęciu.
- [Czas na slajd]: Wybór czasu wyświetlania poszczególnych zdjęć w pokazie slajdów.
- [Animacja slajdów]: Wybór animacji pokazu slajdów.
- [Ustawienia obrazu]: Wybór zdefiniowanego ustawienia kolorów.
- [Powtórz]: Powtarzanie wybranego folderu.

#### <span id="page-27-1"></span>Pokazy slajdów

Podczas odtwarzania dźwięku można korzystać z atrakcyjnych funkcji, takich jak pokazy slajdów składające się ze zdjęć i muzyki.

#### <span id="page-27-2"></span>Pokazy slajdów składające się ze zdjęć

Wyświetlanie pokazu slajdów ze zdjęć zapisanych na płycie lub w urządzeniu pamięci masowej USB.

- 1 Wybierz zdjęcie z płyty lub urządzenia pamięci masowej USB, a następnie naciśnij przycisk (Odtwarzanie).
- Naciśnij przycisk **E OPTIONS**.
- Naciśnij przyciski Przyciski nawigacji i OK, aby wybrać następujące opcje:
	- [Animacja slajdów]: wybór animacji pokazu slajdów.
	- [Czas na slajd]: ustawianie czasu wyświetlania poszczególnych zdjęć w pokazie slajdów.
- Naciśnij przycisk , aby zatrzymać pokaz slajdów.

#### <span id="page-27-3"></span>Pokazy slajdów z muzyką

Tworzenie pokazu slajdów z muzyką, w ramach którego jednocześnie odtwarzane będą zdjęcia i muzyka.

- 1 Wybierz utwór muzyczny, a następnie naciśnij przycisk OK.
- 2 Naciśnij przycisk  $\bigcirc$  BACK i przejdź do folderu obrazów.
- $3$  Wybierz zdjęcie, a następnie naciśnij przycisk (Odtwarzanie), aby rozpocząć pokaz slajdów.
- $4$  Naciśnij przycisk $\blacksquare$ , aby zatrzymać pokaz slajdów.
- **5** Naciśnij ponownie przycisk $\blacksquare$ , aby zatrzymać odtwarzanie muzyki.

### <span id="page-27-0"></span>Radio

Słuchanie radia FM na zestawie kina domowego oraz zapisywanie nawet 40 stacji radiowych.

#### Co jest potrzebne:

• Antena FM.

#### Uwaga

- Radio AM i radio cyfrowe nie jest obsługiwane.
- Jeśli nie zostanie wykryty sygnał stereo, pojawi się monit o ponowne zaprogramowanie stacji radiowych.
- W celu uzyskania najlepszego odbioru umieść antenę z dala od telewizora lub innych źródeł promieniowania.

#### <span id="page-27-4"></span>Wyszukiwanie stacji radiowych

- 1 Podłacz antene FM w sposób opisany w Skróconej instrukcji obsługi.
- $2$  Naciśnij kilkakrotnie przycisk  $\mathfrak k$  SOURCE aż do wyświetlenia opcji RADIO.
	- » Jeśli stacje radiowe zostały już zaprogramowane, zostanie odtworzony kanał, którego słuchano jako ostatniego.
	- » Jeśli nie zaprogramowano jeszcze żadnych stacji radiowych, na panelu wyświetlacza pojawi się komunikat AUTO INSTALL...PRESS PLAY. Naciśnij przycisk (Odtwarzanie).
- $3$  Naciśnij poniższe przyciski, aby słuchać lub zmienić stacje radiowe:

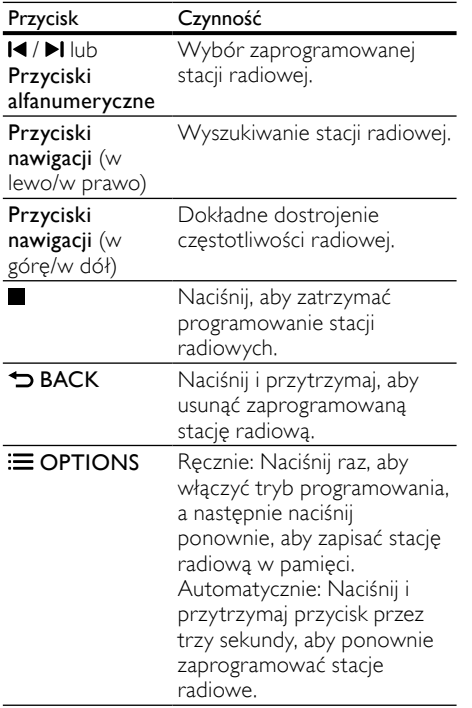

#### <span id="page-28-4"></span>Słuchanie stacji radiowych

- 1 Naciśnii kilkakrotnie przycisk J SOURCE aż do wyświetlenia opcji RADIO.
	- Aby słuchać zaprogramowanej stacji, naciśnij przycisk l<lub I.
	- Aby wyszukać stację radiową, a następnie jej słuchać, naciśnij przycisk Przyciski nawigacji (lewo/prawo).
- 2 Naciśnij przycisk +/- (Głośność), aby zmienić głośność.

### <span id="page-28-0"></span>odtwarzacz MP3

Podłączanie odtwarzacza MP3 w celu odtwarzania plików dźwiękowych lub muzyki.

#### Co jest potrzebne:

- Odtwarzacz MP3.
- Stereofoniczny przewód audio 3,5 mm.

#### <span id="page-28-3"></span>Odtwarzanie muzyki

- 1 Podłącz odtwarzacz MP3 do zestawu kina domowego w sposób opisany w Skróconej instrukcji obsługi.
- 2 Naciśnij kilkakrotnie przycisk ♪ SOURCE aż do wyświetlenia opcji MUSIC I-LINK.
- $3$  W celu wybierania i odtwarzania plików dźwiękowych lub muzyki skorzystaj z elementów sterujących odtwarzacza MP3.

### <span id="page-28-1"></span>Odtwarzacz iPod lub telefon iPhone

Za pomocą podstawki dokującej zestawu kina domowego można odtwarzać muzykę i filmy oraz wyświetlać zdjęcia z odtwarzacza iPod i telefonu iPhone.

#### Co jest potrzebne:

Przewód HDMI.

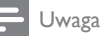

• Urządzenie iPod/iPhone można ładować w podstawce dokującej, gdy zestaw kina domowego działa w trybie iPod.

#### <span id="page-28-2"></span>Dokowanie odtwarzacza iPod lub telefonu iPhone

- 1 Naciśnij przycisk ▲ DOCK for iPod/iPhone, aby otworzyć podstawkę dokującą do urządzenia iPod/iPhone.
- 2 Podłącz przewód HDMI do zestawu kina domowego i telewizora.
- 3 Włącz odtwarzacz iPod lub telefon iPhone i umieść go w podstawce dokującej.

#### <span id="page-29-3"></span>Odtwarzanie muzyki

- 1 Zadokuj odtwarzacz iPod lub telefon [iPhone.](#page-28-2) (patrz 'Dokowanie odtwarzacza iPod lub telefonu iPhone' na str. [27\)](#page-28-2)
- $2$  Na pilocie zestawu kina domowego naciśnij przycisk DOCK for iPod.
- $3$  Wybierz utwory na ekranie odtwarzacza iPod lub telefonu iPhone.
	- Aby wyświetlić listę odtwarzania na ekranie telewizora i używać pilota zestawu kina domowego do wyboru utworów, ponownie naciśnij przycisk DOCK for iPod.

#### <span id="page-29-2"></span>Odtwarzanie filmów i pokazów slajdów

- 1 Zadokuj odtwarzacz iPod lub telefon [iPhone.](#page-28-2) (patrz 'Dokowanie odtwarzacza iPod lub telefonu iPhone' na str. [27\)](#page-28-2)
- **2** Naciśnij przycisk ★ (**Menu główne**).<br>3 Wybierz opcie [Przegladai odtwarz
- Wybierz opcję [Przeglądaj odtwarzacz iPod], a następnie naciśnij przycisk OK.
- 4 Przełącz telewizor na źródło AV/VIDEO (odpowiadające przewodowi HDMI).
	- » Ekran telewizora wyłączy się.
- 5 Naciśnij przycisk DOCK for iPod. » Listy odtwarzania są wyświetlane na ekranie telewizora.
- $6$  Użyj przycisków Przyciski nawigacji i OK, aby wybrać i odtwarzać filmy bądź wyświetlać zdjęcia.

### <span id="page-29-0"></span>Używanie smartfona

Telefon iPhone lub smartfon Android może stać się wirtualnym pilotem zdalnego sterowania lub służyć do przeglądania zawartości płyt i pamięci masowych USB w zestawie kina domowego.

#### Co jest potrzebne:

- Telefon iPhone (wersja iOS 3.1.3 lub nowsza) lub smartfon Android (wersja Android 2.1 lub nowsza).
- Przewodowa lub bezprzewodowa sieć domowa.

#### Przed uruchomieniem

• [Podłącz zestaw kina domowego do sieci](#page-17-0)  [domowej](#page-17-0) (patrz 'Komputery i Internet' na str. [16](#page-17-0)).

- [Nadaj nazwę zestawowi kina domowego.](#page-19-2) (patrz 'Nadawanie nazwy zestawowi kina domowego' na str. [18\)](#page-19-2)
- Podłącz smartfon do tej samej sieci domowej. Szczegółowe informacje zawiera instrukcja obsługi smartfona.

#### Pobieranie aplikacji MyRemote

Pobierz aplikację Philips MyRemote (MyRemote) na swój smartfon. Jest ona darmowa.

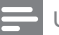

#### Uwaga

- Aplikacja Philips MyRemote jest dostępna tylko w przypadku telefonów iPhone i smartfonów Android.
- 1 Dotknij ikony App Store (App Store) w telefonie iPhone lub ikony Market (Market) w smartfonie Android.
- 2 Wyszukaj aplikacje "Philips MyRemote".

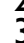

Pobierz aplikację zgodnie z instrukcjami wyświetlanymi na ekranie smartfona.

» Na ekranie głównym smartfona pojawi się ikona MyRemote (MyRemote).

#### <span id="page-29-1"></span>Dostęp do aplikacji MyRemote

Uruchom aplikację MyRemote w smartfonie, a następnie dokonaj identyfikacji zestawu kina domowego w sieci domowej.

- 1 Dotknij ikony MyRemote (MyRemote) w smartfonie.
	- » W smartfonie zostaną wyświetlone zestaw kina domowego i inne urządzenia podłączone do sieci. Zostanie również wyświetlony pasek przeglądania z zakładkami Devices, Remote oraz Source.
- $2$  Jeśli zestaw kina domowego nie zostanie [odnaleziony, sprawdź połączenie sieciowe](#page-17-0) (patrz 'Komputery i Internet' na str. [16\)](#page-17-0). Następnie dotknij zakładki Devices (Urządzenia) na ekranie smartfona, aby ponownie rozpocząć wyszukiwanie.
- $3$  Dotknij ikony zestawu kina domowego na ekranie smartfona.
	- » Zostanie na nim wyświetlony wirtualny pilot zdalnego sterowania.
- $4$  Aby zamknać aplikacie, naciśnii przycisk strony głównej w smartfonie.

#### <span id="page-30-2"></span>Używanie smartfona jako pilota zdalnego sterowania

Wirtualny pilot zdalnego sterowania jest wyświetlany w kilku oknach ekranu smartfona. Aby uzyskać dostęp do przycisków, przesuń palcem po ekranie w prawo lub w lewo.

Na ekranie smartfona aktywne są jedynie te przyciski, które mają zastosowanie w aktualnym trybie odtwarzania. Na przykład w przypadku odtwarzania zdjęć na ekranie telefonu iPhone dostępne będą jedynie te przyciski pilota zdalnego sterowania, które służą do sterowania odtwarzaniem zdjęć. Natomiast podczas odtwarzania filmu dostępne są dodatkowe przyciski, takie jak SUBTITLE i TOP MENU.

- 1 [Uruchom aplikację w smartfonie](#page-29-1) (patrz 'Dostęp do aplikacji MyRemote' na str. [28](#page-29-1)).
	- » Aktywne będą jedynie te przyciski, które mają zastosowanie w aktualnym trybie odtwarzania.
- 2 Jeśli przyciski pilota zdalnego sterowania nie zostaną wyświetlone, dotknij zakładki Remote (Pilot) na ekranie smartfona.
- $3$  Przesuń palcem po ekranie w lewo lub w prawo, aby uzyskać dostęp do pozostałych przycisków.
	- Uwaga
- Niektóre funkcje sterowania nie są dostępne w smartfonach.

#### <span id="page-30-1"></span>Przeglądanie płyty lub urządzenia pamięci masowej USB

Możliwe jest przeglądanie za pomocą smartfona zawartości płyt lub urządzeń pamięci masowej USB, a także odtwarzanie utworów muzycznych, filmów oraz plików multimedialnych.

- 1 Uruchom aplikacie pilota zdalnego [sterowania w smartfonie](#page-29-1) (patrz 'Dostęp do aplikacji MyRemote' na str. [28\)](#page-29-1).
- 2 Włóż płytę z danymi lub podłącz urządzenie pamięci masowej USB do zestawu kina domowego.
- $3$  Na ekranie smartfona dotknij zakładki Source (Źródło), a następnie wybierz pozycję DISC (PŁYTA) lub USB (USB).
	- » Zostaną wyświetlone foldery z płyty lub urządzenia pamięci masowej USB.
- Wybierz folder, który chcesz przeglądać, a następnie wybierz plik, który chcesz odtworzyć.
	- » Na ekranie smartfona zostaną aktywowane przyciski mające zastosowanie w aktualnym trybie odtwarzania.
- 5 Aby uzyskać dostep do pilota zdalnego sterowania podczas przeglądania zawartości, dotknij zakładki Remote (Pilot) na ekranie smartfona.

### <span id="page-30-0"></span>Przeglądanie zawartości komputera za pomocą DLNA

Po podłączeniu zestawu kina domowego do sieci domowej można odtwarzać muzykę, zdjęcia i filmy przechowywane w komputerze lub innym serwerze multimedialnym w tej sieci.

#### Co jest potrzebne:

- Przewodowa lub bezprzewodowa sieć domowa, podłączona za pomocą routera Universal Plug and Play (uPnP).
- Przewód LAN służący do podłączenia zestawu kina domowego do sieci domowej.
- Serwer multimedialny, taki jak:
	- Odtwarzacz Windows Media Player 11 (komputer PC) lub nowszy albo
	- Twonky Media Server (komputer Macintosh).

#### Uwaga

• Aby uzyskać pomoc dotyczącą korzystania z innych serwerów multimedialnych, np. TVersity, sprawdź stronę internetową danego serwera.

#### <span id="page-31-0"></span>Konfiguracja oprogramowania serwera multimediów

Aby umożliwić udostępnianie multimediów, skonfiguruj oprogramowanie serwera multimedialnego.

#### Przed uruchomieniem

- [Podłącz zestaw kina domowego do sieci](#page-17-0)  [domowej](#page-17-0) (patrz 'Komputery i Internet' na str. [16](#page-17-0)).
- Podłącz komputer do tej samej sieci domowej.
- Upewnij się, że zapora komputerowa umożliwia uruchomienie programów Windows Media Player.
- Włącz komputer i router.

#### <span id="page-31-1"></span>Microsoft Windows Media Player 11

Uwaga

- W zależności od wersji systemu operacyjnego Microsoft Windows wygląd ekranów może różnić się od przedstawionych poniżej.
- 1 Otwórz program Windows Media Player w komputerze.
- $2\,$  Kliknii zakładke <code>Biblioteka</code>, a nastepnie wybierz opcję Udostępnianie multimediów.

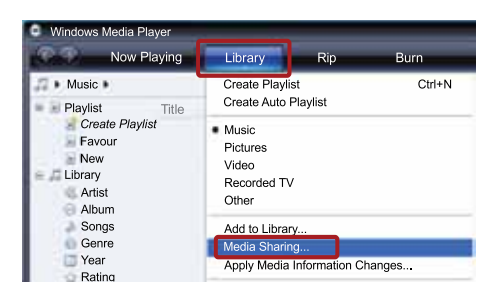

- $3$  Gdy opcja Udostępnianie multimediów zostanie wybrana na komputerze po raz pierwszy, zostanie wyświetlony wyskakujący ekran. Zaznacz pole opcji Udostępnij moje multimedia i kliknij OK.
	- » Zostanie wyświetlony ekran Udostępnianie multimediów.
- 4 Upewnij się, że w oknie Udostępnianie multimediów jest wyświetlane urządzenie oznaczone jako Nieznane urządzenie.

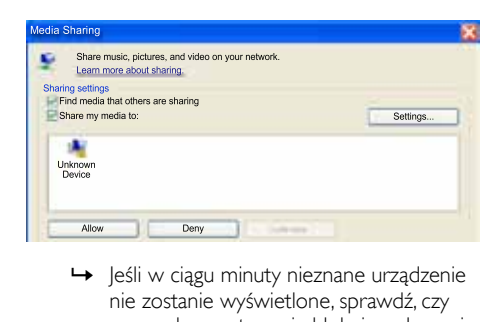

- nie zostanie wyświetlone, sprawdź, czy zapora komputera nie blokuje połączenia.
- 5 Wybierz nieznane urządzenie i kliknij przycisk Zezwalaj.
	- » Obok urządzenia pojawi się zielony symbol potwierdzenia.
- 6 Odtwarzacz Windows Media Player domyślnie udostępnia pliki z następujących folderów: Moja muzyka, Moje obrazy i Moje wideo. Jeśli pliki znajdują się w innych folderach, wybierz kolejno **Biblioteka** > Dodaj do biblioteki.

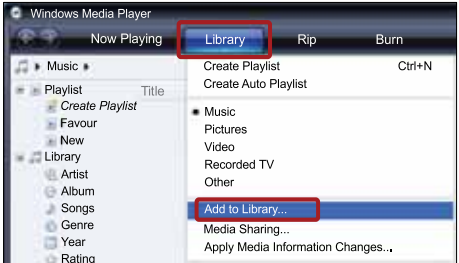

- » Zostanie wyświetlony ekran Dodaj do biblioteki.
- → W razie potrzeby wybierz opcje Opcje zaawansowane, aby wyświetlić liste monitorowanych folderów.

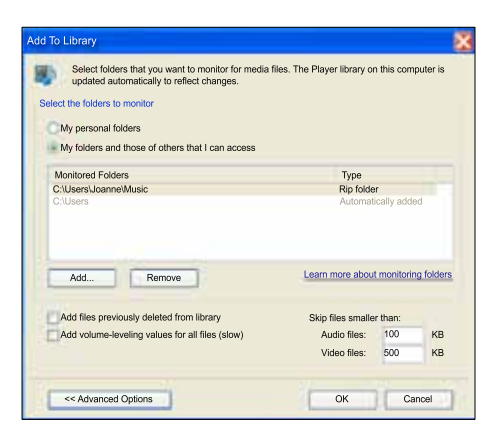

- 7 Wybierz opcję Moje foldery i foldery innych użytkowników, do których mam dostęp, a następnie kliknij przycisk Dodaj.
- $8$  Aby dodać inne foldery zawierające pliki multimedialne, postępuj zgodnie z instrukcjami wyświetlanymi na ekranie.

#### <span id="page-32-0"></span>Microsoft Windows Media Player 12

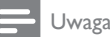

- W zależności od wersji systemu operacyjnego Microsoft Windows wygląd ekranów może różnić się od przedstawionych poniżej.
- 1 Otwórz program Windows Media Player w komputerze.
- $2\,$  W odtwarzaczu Windows Media Player kliknij kartę Strumień, a następnie wybierz opcję Włącz przesyłanie strumieniowe multimediów.
	- » Zostanie wyświetlony ekran Opcje przesyłania strumieniowego multimediów.

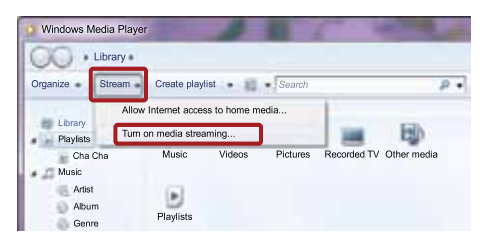

 $3$  Kliknii opcje Włacz przesyłanie strumieniowe multimediów.

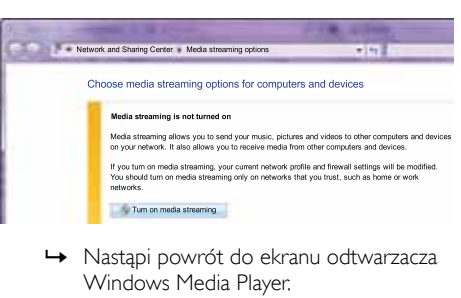

Windows Media Player.

#### 4 Kliknij karte Strumień i wybierz opcie Więcej opcji przesyłania strumieniowego.

» Zostanie wyświetlony ekran Opcje przesyłania strumieniowego multimediów.

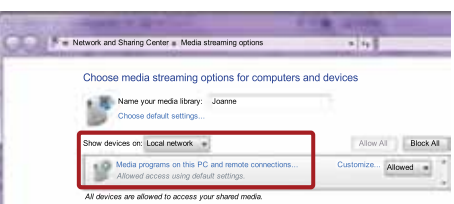

- ${\bf 5}$  Upewnii się, że na ekranie Sieć lokalna znajduje się program multimedialny.
	- » Jeśli program multimedialny nie zostanie wyświetlony, sprawdź, czy zapora komputera nie blokuje połączenia.
- 6 Wybierz program multimedialny i kliknij opcję Dozwolone.
	- » Obok programu multimedialnego pojawi się zielona strzałka.
- $7$  Odtwarzacz Windows Media Player domyślnie udostępnia pliki z następujących folderów: Moja muzyka, Moje obrazy i Moje wideo. Jeśli pliki znajdują się w innych folderach, kliknij zakładkę Organizuj i wybierz kolejno opcje Zarządzaj bibliotekami > Muzyka.
	- » Zostanie wyświetlony ekran Lokalizacje bibliotek z muzyką.

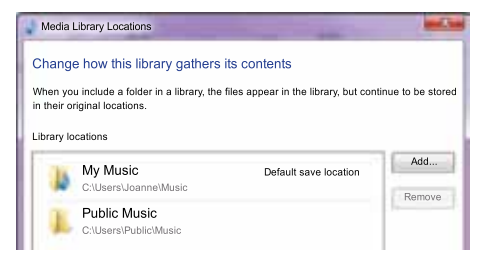

Aby dodać inne foldery zawierające pliki multimedialne, postępuj zgodnie z instrukcjami wyświetlanymi na ekranie.

#### <span id="page-33-0"></span>Twonky Media 4.4.2 w systemie operacyjnym Macintosh OS X

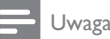

• W zależności od używanej wersji systemu operacyjnego Macintosh wygląd ekranów może różnić się od przedstawionych poniżej.

- 1 Odwiedź stronę http://www.twonkymedia. com, aby zakupić oprogramowanie lub pobrać 30-dniową wersję próbną na komputer Macintosh.
- 2 Otwórz program Twonky Media w komputerze Macintosh.
- $3$  Na ekranie Twonky Media Server wybierz opcje Basic Setup (Konfiguracja podstawowa) i First Steps (Pierwsze kroki).
	- ← Zostanie wyświetlony ekran First steps (Pierwsze kroki).

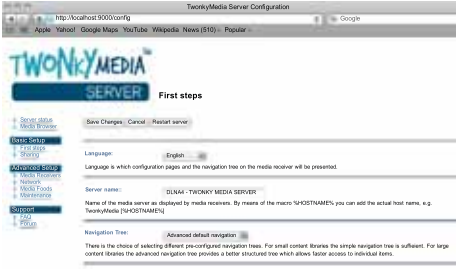

4 Wprowadź nazwe dla serwera multimedialnego i kliknij Save changes (Zapisz zmiany).

- $5$  Po powrocie do ekranu programu Twonky Media wybierz kolejno opcje **Basic Setup** (Konfiguracja podstawowa) > Sharing (Udostępnianie).
	- » Zostanie wyświetlony ekran Sharing (Udostępnianie).

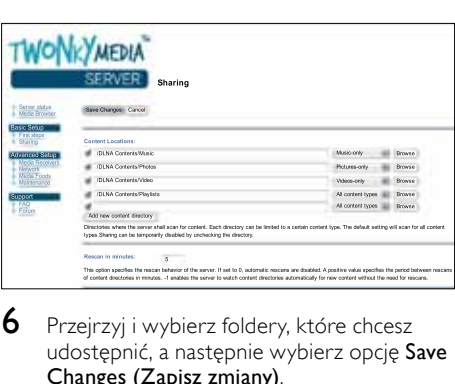

- **6** Przejrzyj i wybierz foldery, które chcesz udostepnić, a nastepnie wybierz opcje Save Changes (Zapisz zmiany).
	- » Komputer Macintosh automatycznie przeprowadza ponowne skanowanie folderów, by możliwe było ich natychmiastowe udostępnienie.

#### <span id="page-33-1"></span>Odtwarzanie plików z komputera

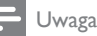

- Przed rozpoczęciem odtwarzania zawartości multimediów z komputera upewnij się, że zestaw kina domowego jest podłączony do sieci domowej, a oprogramowanie serwera multimediów jest prawidłowo skonfigurowane.
- 1 Przełącz telewizor na źródło sygnału HDMI odpowiednie dla zestawu kina domowego.
- Naciśnij przycisk **A** (Menu główne).
	- » Zostanie wyświetlone menu główne.
- $3$  Wybierz opcie [Przegladaj komputer], a następnie naciśnij przycisk OK.
	- » Zostanie wyświetlona przeglądarka zawartości.
- 4 Wybierz plik i naciśnij przycisk OK.
	- Przyciski odtwarzania umożliwiają [sterowanie odtwarzaniem.](#page-24-1) (patrz 'Przyciski odtwarzania' na str. [23\)](#page-24-1)

### <span id="page-34-0"></span>Przeglądanie portalu Net TV

#### Niedostępne w Chinach

Skorzystaj z usługi Net TV, aby uzyskać dostęp do rozmaitych aplikacji internetowych i specjalnie dostosowanych stron internetowych.

Jeśli chcesz podyskutować na temat serwisów Net TV, wejdź na forum Net TV, dostępne pod adresem www.supportforum.philips.com.

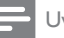

#### Uwaga

• Koninklijke Philips Electronics N.V. nie bierze na siebie żadnej odpowiedzialności za treści dostarczane przez dostawców usług Net TV.

#### <span id="page-34-4"></span>Uzyskiwanie dostępu do portalu Net TV

- 1 [Podłącz zestaw kina domowego do sieci](#page-17-0)  [domowej i Internetu](#page-17-0) (patrz 'Komputery i Internet' na str. [16](#page-17-0)).
- $2$  Naciśnij przycisk  $\bigtriangleup$  (Menu główne). » Zostanie wyświetlone menu główne.
- 3 Wybierz opcję [Przeglądaj Net TV], a następnie naciśnij przycisk OK.
	- » Zostanie wyświetlona strona główna serwisu Net TV. Podczas pierwszego uruchomienia serwisu Net TV wykonaj instrukcje wyświetlane na ekranie, aby zaakceptować warunki użytkowania, a następnie zarejestruj się w serwisie Club Philips.
- Naciśnij przycisk Przyciski nawigacji, aby wybrać opcję App Gallery (Galeria aplikacji) lub Internet (Internet), a następnie naciśnij przycisk OK.
	- Przejdź do opcji App Gallery (Galeria aplikacji), aby dodać więcej aplikacji na ekranie.
	- Przejdź do opcji Internet (Internet), aby przeglądać Internet.
- **5** Naciśnij przycisk  $\rightarrow$  BACK, aby powrócić do poprzedniej strony, lub przycisk (Menu główne), aby zakończyć.

#### <span id="page-34-3"></span>Kasowanie historii przeglądania

Skasuj historię przeglądania, aby usunąć z zestawu kina domowego hasła, pliki cookie i dane przeglądania.

- 1 Naciśnij przycisk  $\hat{\mathbf{\tau}}$  (Menu główne).<br>2 Wybierz opcje **[Konfiguracia]** a pas
- Wybierz opcje **[Konfiguracia]**, a nastepnie naciśnij przycisk OK.
- $3$  Wybierz kolejno [Sieć] > [Wyczyść pamięć przeglądarki Net TV], a następnie naciśnij przycisk OK.

### <span id="page-34-1"></span>Wypożyczanie filmów z Internetu

#### Niedostępne w Chinach

Można wypożyczać filmy ze sklepów internetowych za pośrednictwem zestawu kina domowego. Filmy można zobaczyć od razu bądź później.

Wiele internetowych sklepów wideo ma w swojej ofercie ogromną liczbę tytułów, które można wypożyczyć na różny czas, na różnych warunkach i w różnych cenach. W przypadku niektórych sklepów przed wypożyczeniem filmu konieczne jest założenie konta.

#### Co jest potrzebne:

- Szybkie łącze internetowe podłączone do zestawu kina domowego.
- Przewód HDMI łaczący zestaw kina domowego i telewizor.
- Karta pamięci SD typu SDHC klasy 6 z co najmniej 8 GB wolnego miejsca.

#### <span id="page-34-2"></span>Formatowanie karty SD

Aby pobierać filmy ze sklepów internetowych lub materiały w ramach usług BD-Live, konieczne jest wcześniejsze włożenie do gniazda kart SD w zestawie kina domowego karty pamięci SD oraz jej sformatowanie.

- 1 Przełącz telewizor na źródło sygnału HDMI odpowiednie dla zestawu kina domowego.
- $2$  Włóż kartę pamięci SD do gniazda SD CARD w zestawie kina domowego.

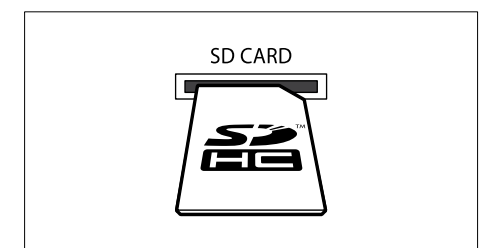

- $3$  Postepuj według instrukcji na ekranie, aby sformatować kartę.
	- » Podczas formatowania zawartość karty zostanie usunięta.
- 4 Po sformatowaniu karty należy pozostawić ją w gnieździe SD CARD.

#### <span id="page-35-2"></span>Wypożyczanie i odtwarzanie filmów online

- 1 [Podłącz zestaw kina domowego do](#page-17-0)  [sieci komputerowej i Internetu](#page-17-0) (patrz 'Komputery i Internet' na str. [16](#page-17-0)).
- $2$  Naciśnij przycisk  $\bigstar$  (Menu główne).
- Wybierz opcję [Przeglądaj Net TV], a następnie naciśnij przycisk OK.
	- » Zostaną wyświetlone usługi internetowe dostępne w Twoim kraju.
- 4 Naciśnij przycisk Przyciski nawigacji, aby przejść do internetowego sklepu wideo, a następnie naciśnij przycisk OK.
- $5$  Po wyświetleniu monitu postępuj zgodnie z instrukcjami wyświetlanymi na stronie sklepu wideo, aby zalogować się do konta.
	- » Zostanie wyświetlona opcja pozwalająca wypożyczyć filmy.
	- » Jeśli wcześniej wypożyczono filmy i okres ich wypożyczenia nie dobiegł jeszcze końca, zostanie wyświetlona także opcja oglądania filmów.
- $6$  Postepuj zgodnie z instrukcjami wyświetlanymi na stronie sklepu wideo w celu wypożyczenia lub obejrzenia filmu.
	- Film zostanie pobrany na kartę pamięci SD. Film można obejrzeć od razu lub w dowolnym momencie w okresie wypożyczenia.
	- Po pobraniu filmu na kartę można go zobaczyć jedynie w posiadanym zestawie kina domowego. Nie można wyjąć karty pamięci i zobaczyć pobranych na nią filmów w innym urządzeniu.
	- Jeśli karta zostanie wyjęta i sformatowana w innym urządzeniu, znajdujące się na niej filmy zostaną usunięte. Aby obejrzeć film, należy pobrać go ponownie.

7 Naciskaj przyciski odtwarzania na pilocie zdalnego sterowania, aby odtwarzać, wstrzymać, wyszukać lub zatrzymać odtwarzanie filmu.

### <span id="page-35-0"></span>Tryb Multiview

Niektóre telewizory firmy Philips umożliwiają oglądanie umożliwia oglądanie obrazów z dwóch źródeł wideo wyświetlanych obok siebie. Dostępne źródła to:

- sygnał wideo z zestawu kina domowego,
- sygnał TV, oraz
- sygnał Net TV.

Informacje dotyczące sposobu konfiguracji trybu Multiview można znaleźć w instrukcji obsługi telewizora.

### <span id="page-35-1"></span>EasyLink

Zestaw kina domowego został wyposażony w łącze Philips EasyLink wykorzystujące protokół HDMI-CEC (Consumer Electronics Control). Urządzenia zgodne ze standardem EasyLink podłączone do gniazda HDMI można obsługiwać za pomocą jednego pilota zdalnego sterowania. Firma Philips nie gwarantuje pełnej zgodności ze wszystkimi urządzeniami HDMI-CEC.

#### Co jest potrzebne:

- Urządzenia zgodne ze standardem HDMI-CEC
- Przewód HDMI łączący podłączone urządzenia.

#### Włączanie

- 1 Włącz obsługę funkcji HDMI-CEC w telewizorze i pozostałych podłączonych urządzeniach. Więcej informacji można znaleźć w instrukcji obsługi telewizora lub innych urządzeń.
- Naciśnij przycisk **A** (Menu główne).
- Wybierz opcję **[Konfiguracja]**, a następnie naciśnij przycisk OK.
- $4$  Wybierz kolejno [EasyLink] > [EasyLink], a następnie naciśnij przycisk OK.
- $5$  Wybierz opcję [Wł.], a następnie naciśnij przycisk OK.

# Polski

#### <span id="page-36-1"></span>Sterowanie urządzeniami

Zestaw kina domowego oraz inne podłączone urządzenia zgodne ze standardem HDMI-CEC można obsługiwać za pomocą pojedynczego pilota zdalnego sterowania.

#### Odtwarzanie jednym przyciskiem

Właczenie funkcji odtwarzania jednym przyciskiem spowoduje, że po włożeniu płyty do zestawu kina domowego telewizor automatycznie przełączy się na właściwy kanał.

#### Przechodzenie w tryb gotowości jednym przyciskiem

Po naciśnięciu i przytrzymaniu przycisku (Tryb gotowości) na pilocie zestaw kina domowego oraz wszystkie podłączone urządzenia HDMI-CEC (jeśli obsługują funkcję przechodzenia w tryb gotowości jednym przyciskiem) przełączą się w tryb gotowości. Jeśli w kinie domowym jest włączona obsługa funkcji przechodzenia w tryb gotowości jednym przyciskiem, tryb gotowości można włączyć pilotem telewizora lub innego urządzenia HDMI-CEC.

#### Sterowanie dźwiekiem

Podczas odtwarzania dźwięku przesyłanego do zestawu kina domowego zestaw automatycznie przełącza się na odpowiednie źródło dźwięku. Aby skorzystać z opcji włączania dźwięku jednym przyciskiem, należy włączyć sterowanie dźwiękiem i postępować zgodnie z instrukcjami wyświetlanymi na ekranie telewizora w celu przyporządkowania podłączonych urządzeń do wejść audio kina domowego.

#### Przyporządkowywanie sygnału audio

[Po podłączeniu nowego urządzenia do zestawu](#page-36-0)  [kina domowego należy przyporządkować](#page-36-0)  [urządzenie do wejścia audio.](#page-36-0) (patrz 'Odtwarzanie dźwięku przez zestaw kina domowego' na str. [35](#page-36-0))

#### <span id="page-36-0"></span>Odtwarzanie dźwięku przez zestaw kina domowego

Dźwięk z podłączonego urządzenia można odtwarzać za pośrednictwem zestawu kina domowego.

- 1 Naciśnij przycisk <del>A</del> (Menu główne).<br>2 Wybierz opcje **(Konfiguracial** a pas
- Wybierz opcję [Konfiguracja], a następnie naciśnij przycisk OK.
- $3$  Wybierz kolejno: [EasyLink] > [Sterowanie dźwiękiem] > [Wł.] i naciśnij przycisk OK.
	- Aby odtwarzać dźwięk za pośrednictwem głośników telewizora, wybierz opcję [Wył.] i pomiń poniższe czynności.
- $4$  Wybierz kolejno [EasyLink] > [Mapowanie audio], a następnie naciśnij przycisk OK.
- $5$  Postepuj zgodnie z instrukcjami wyświetlanymi na ekranie, aby przyporządkować złącza audio podłączonego urządzenia do odpowiednich złącz zestawu kina domowego.

#### Uwaga

• Jeśli podłączasz zestaw kina domowego do telewizora za pomocą złącza HDMI ARC, upewnij się, że dźwięk telewizora jest przyporządkowany do wejścia ARC w zestawie kina domowego.

## <span id="page-37-0"></span>8 Zmiana ustawień

W tej części opisano zmianę ustawień zestawu kina domowego.

#### Przestroga

• Dla większości z ustawień zestawu zostały już skonfigurowane najlepsze wartości. Jeśli nie ma powodu do zmiany danego ustawienia, zaleca się pozostawienie wartości domyślnej.

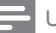

#### Uwaga

- Ustawienia wyświetlanego w kolorze szarym nie można zmienić.
- Aby wrócić do poprzedniego menu, naciśnij przycisk BACK. Aby zamknąć menu, naciśnij przycisk  $\bigwedge$  (Menu główne).

### <span id="page-37-1"></span>**O**braz

Dostosowywanie ustawień obrazu do potrzeb użytkownika.

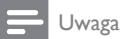

• Najlepsze ustawienie dla telewizora jest wybierane automatycznie. Przy zmianie ustawień upewnij się, że są one obsługiwane przez telewizor.

#### <span id="page-37-4"></span>Ustawienia i format obrazu

- 1 Naciśnij przycisk <del>A</del> (Menu główne).<br>2 Wybierz opcje **IKonfiguracial** a pas
- Wybierz opcję [Konfiguracja], a następnie naciśnij przycisk OK.
- $3$  Wybierz opcje **[Wideo]**, a następnie naciśnij przycisk OK.
- 4 Zmień następujące ustawienia, a następnie naciśnij przycisk OK:
	- [Obraz TV]: format obrazu.
	- [Ustawienia obrazu]: zaprogramowane ustawienia kolorów.

#### <span id="page-37-5"></span>Kolor obrazu

Funkcja Deep Color wiernie odtwarza naturalną kolorystykę obiektów na ekranie telewizora i umożliwia wyświetlanie żywych obrazów w skali składającej się z ponad miliarda kolorów.

Jeśli posiadany telewizor obsługuje funkcję Deep Color i jest podłączony do zestawu kina domowego za pomocą przewodu HDMI, można zmienić ustawienia funkcji Deep Color.<br>1 Maciśnii przycisk A (Menu słówne

- 1 Maciśnij przycisk <del>A</del> (Menu główne).<br>2 Machierz opcje **[Konfiguracia]** a pas
- Wybierz opcję [Konfiguracja], a następnie naciśnij przycisk OK.
- $3$  Wybierz koleino [Wideo] > [HDMI Deep Colour], a następnie naciśnij przycisk OK.
- $4$  Wybierz jedną z następujących opcji i naciśnij przycisk OK:
	- [Auto]: automatyczny wybór funkcji HDMI Deep Color.
	- [Wł.]: wyświetlanie dynamicznych kolorów.
	- [Wył.]: wyświetlanie standardowego koloru 24-bitowego.

#### <span id="page-37-2"></span>Rozdzielczość obrazu

Aby zmienić ustawienia obrazu HDMI, podłącz zestaw kina domowego do telewizora za pomocą przewodu HDMI.

- 1 Naciśnij przycisk  $\hat{\mathbf{\pi}}$  (Menu główne).<br>2 Makibierz opcję **[Konfiguracia]** a pas
- Wybierz opcje **[Konfiguracia]**, a nastepnie naciśnij przycisk OK.
- $3$  Wybierz kolejno [Wideo] > [Obraz HDMI], a następnie naciśnij przycisk OK.
- 4 Zmień ustawienie rozdzielczości HDMI, a następnie naciśnij przycisk OK.

#### <span id="page-37-3"></span>Film Blu-ray 3D

Aby odtworzyć film 3D, podłącz zestaw kina domowego do telewizora obsługującego technologię 3D za pomocą przewodu HDMI.

- $1$  Naciśnij przycisk  $\bigtriangleup$  (Menu główne).
- $2$  Wybierz opcję [Konfiguracja], a następnie naciśnij przycisk OK.
- $3$  Wybierz kolejno: [Wideo] > [Oglądanie filmów 3D] > [Auto] i naciśnij przycisk OK.

#### <span id="page-38-5"></span>Położenie napisów

Automatyczna zmiana położenia napisów w celu dostosowania do telewizora.

- 1 Naciśnij przycisk  $\hat{\mathbf{a}}$  (Menu główne).<br>2 Wybierz opcie **[Konfiguracia]** a pas
- Wybierz opcję [Konfiguracja], a następnie naciśnij przycisk OK.
- $3$  Wybierz koleino: [Preferencia]  $>$ [Automatyczne przenoszenie napisów] > [Wł.] i naciśnij przycisk OK.

### <span id="page-38-0"></span>Dźwięk

Dostosowanie ustawień dźwięku do potrzeb użytkownika.

### <span id="page-38-2"></span>Dźwięk HDMI

Aby słuchać dźwięku w systemie HDMI przesyłanego z telewizora, podłącz zestaw kina domowego do telewizora za pomocą przewodu  $HDMI$ .

- 1 Naciśnij przycisk  $\hat{\mathsf{m}}$  (Menu główne).<br>2 Wybierz opcie **[Konfiguracia]** a pas
- Wybierz opcję [Konfiguracja], a następnie naciśnij przycisk OK.
- $3$  Wybierz kolejno [Audio] > [Dźwięk HDMI], a następnie naciśnij przycisk OK.
- $4$  Wybierz jedną z następujących opcji i naciśnij przycisk OK:
	- [Strumień bitów]: włączenie wyjściowego strumienia bitowego przez złącze HDMI.
	- [Auto]: automatyczny dobór najlepszego obsługiwanego formatu dźwięku.
	- [Wył.]: wyłączenie odtwarzania dźwięku przez telewizor.

#### <span id="page-38-3"></span>Przetwarzanie końcowe dźwięku

[Aby wybrać fabrycznie zdefiniowany tryb](#page-20-1)  [odtwarzania dźwięku, włącz przetwarzanie](#page-20-1)  [końcowe dźwięku w głośnikach](#page-20-1) (patrz 'Tryb dźwięku' na str. [19](#page-20-1)).

- 1 Naciśnij przycisk  $\hat{\mathbf{a}}$  (Menu główne).<br>2 Wybierz opcie **[Konfiguracia]** a pas
- Wybierz opcję [Konfiguracja], a następnie naciśnij przycisk OK.
- $3$  Wybierz kolejno: [Zaawansowane] > [Ulepszony dźwięk] > [Wł.] i naciśnij przycisk OK.

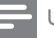

#### Uwaga

• Aby odtwarzać oryginalną ścieżkę dźwiękową z płyty, wybierz opcję [Wył.].

#### <span id="page-38-4"></span>Night mode (Tryb nocny)

Aby słuchać po cichu, można wyciszyć głośne dźwięki podczas odtwarzania płyt. Tryb nocny jest dostępny jedynie dla płyt DVD i Blu-ray z dźwiękiem w systemie Dolby.

- 1 Naciśnij przycisk <del>A</del> (Menu główne).<br>2 Wybierz oncie **IKonfiguracial** a nas
- Wybierz opcje **[Konfiguracia]**, a nastepnie naciśnij przycisk OK.
- $3$  Wybierz kolejno: [Audio] > [Tryb nocny] > [Wł.] i naciśnij przycisk OK.

#### Przywracanie ustawień trybu dźwięku

Należy przywrócić fabryczne wartości ustawień korektora w przypadku wszystkich trybów dźwięku.

- 1 Naciśnij przycisk <del>A</del> (Menu główne).<br>2 Wybierz opcje **[Konfiguracia]** a pas
- Wybierz opcję [Konfiguracja], a następnie naciśnij przycisk OK.
- $3$  Wybierz kolejno [Audio] > [Fabryczne ustaw. dźwięku], a następnie naciśnij przycisk OK.

### <span id="page-38-1"></span>Język

Wybór języka menu głównego, dźwięku i napisów.

#### <span id="page-38-6"></span>Menu główne

- 1 Naciśnij przycisk  $\hat{\mathbf{a}}$  (Menu główne).<br>2 Wybierz opcie **[Konfiguracia]** a pas
- Wybierz opcję **[Konfiguracja]**, a następnie naciśnij przycisk OK.
- $3$  Wybierz kolejno [Preferencja] > [Język] menu], a następnie naciśnij przycisk OK.
- 4 Wybierz język menu, a następnie naciśnij przycisk OK.

PL

#### <span id="page-39-1"></span>Dźwięk z płyty

1 Naciśnij przycisk  $\hat{\mathbf{r}}$  (Menu główne).<br>2 Wybierz opcie **[Konfiguracia]** a pas

Wybierz opcję **[Konfiguracja]**, a następnie naciśnij przycisk OK.

- $3$  Wybierz kolejno [Preferencja] > [Audio], a następnie naciśnij przycisk OK.
- 4 Wybierz język ścieżki dźwiękowej dla płyt. a następnie naciśnij przycisk OK.

#### Uwaga

- Jeśli wśród dostępnych języków nie ma tego, którego szukasz, wybierz z listy opcję [Inne][i](#page-49-0)  [wprowadź czterocyfrowy kod języka podany](#page-49-0)  [na końcu niniejszej instrukcji obsługi](#page-49-0) (patrz 'Kod języka' na str. [48\)](#page-49-0).
- Jeśli wybrano język, który nie jest dostępny na płycie, zostanie wybrany domyślny język płyty.

### <span id="page-39-4"></span>Napisy płyty

- 1 Maciśnij przycisk <del>A</del> (Menu główne).<br>2 Wybierz opcie [Konfiguracia], a pas
- Wybierz opcję [Konfiguracja], a następnie naciśnij przycisk OK.
- $3$  Wybierz kolejno [Preferencja] > [Napisy], a następnie naciśnij przycisk OK.
- 4 Wybierz język napisów płyt, a następnie naciśnij przycisk OK.

#### <span id="page-39-5"></span>Menu płyty

- 1 Naciśnij przycisk  $\hat{\mathbf{r}}$  (Menu główne).<br>2 Wybierz opcie **[Konfiguracia]** a pas
- Wybierz opcję [Konfiguracja], a następnie naciśnij przycisk OK.
- $3$  Wybierz koleino [Preferencia] > [Menu] płyty], a następnie naciśnij przycisk OK.
- 4 Wybierz język menu płyt, a następnie naciśnij przycisk OK.

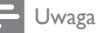

- Jeśli wśród dostępnych języków nie ma tego, którego szukasz, wybierz z listy opcję [Inne][i](#page-49-0)  [wprowadź czterocyfrowy kod języka podany](#page-49-0)  [na końcu niniejszej instrukcji obsługi](#page-49-0) (patrz 'Kod języka' na str. [48\)](#page-49-0).
- Jeśli wybrano język, który nie jest dostępny na płycie, zostanie wybrany domyślny język płyty.

### <span id="page-39-0"></span>Zabezpieczenie rodzicielskie

Ograniczanie dostępu do płyt z informacjami o klasyfikacii.

#### <span id="page-39-2"></span>Hasło

Istnieje możliwość ustawienia lub zmiany hasła umożliwiającego odtwarzanie płyt objętych ograniczeniami.

- 1 Naciśnij przycisk <del>A</del> (Menu główne).<br>2 Wybierz opcie IKonfiguracial a pas
- Wybierz opcje **[Konfiguracia]**, a nastepnie naciśnij przycisk OK.
- $3$  Wybierz kolejno [Preferencja] > [Zmień hasło], a następnie naciśnij przycisk OK.
	- » Zostanie wyświetlone menu zmiany hasła.
- 4 Postepuj zgodnie z instrukcjami wyświetlanymi na ekranie telewizora, aby ustawić lub zmienić hasło.
	- Jeśli nie masz lub nie pamiętasz hasła, wprowadź 0000.
- 5 Naciśnij przycisk OK.

### <span id="page-39-3"></span>Klasyfikacja

W przypadku niektórych płyt stosowane są ograniczenia wiekowe. Telewizor można ustawić w taki sposób, aby wyświetlać tylko programy z ograniczeniem niższym niż wiek dziecka.

- 1 Naciśnij przycisk <del>A</del> (Menu główne).<br>2 Wybierz opcie **IKonfiguracial** a pas
- Wybierz opcję [Konfiguracja], a następnie naciśnij przycisk OK.
- $3$  Wybierz kolejno [Preferencja] > [Nadzór rodzicielski], a następnie naciśnij przycisk OK.
	- » Zostanie wyświetlony monit o wprowadzenie hasła.
- 4 Wprowadź hasło za pomocą przycisków Przyciski numeryczne.
- 5 Wybierz ograniczenie wieku i naciśnij przycisk OK.
	- Aby odtwarzać wszystkie płyty bez względu na klasyfikację, wybierz poziom 8 lub opcję [Wył.].

### <span id="page-40-0"></span>Oszczędność energii

Zmieniając poniższe ustawienia, można oszczędzać energię.

#### <span id="page-40-3"></span>Auto standby

W przypadku odtwarzania z płyty lub urządzenia pamięci masowej USB tryb gotowości ma zostać włączony automatycznie:

- po wstrzymaniu lub zatrzymaniu odtwarzania
- po upływie 30 minut od ostatniego naciśnięcia dowolnego przycisku.
- 1 Maciśnij przycisk <del>A</del> (Menu główne).<br>2 Wybierz opcje **(Konfiguracial** a pas
- Wybierz opcję **[Konfiguracja]**, a następnie naciśnij przycisk OK.
- $3$  Wybierz koleino: **[Preferencia]** > **[Autom.** gotowość] > [Wł.] i naciśnij przycisk OK.

#### <span id="page-40-5"></span>Wyłącznik czasowy

Ustawienie pozwala ustawić zestaw kina domowego tak, by przejście w tryb gotowości następowało po określonym czasie.

- 1 Naciśnij przycisk  $\bigstar$  (Menu główne).<br>2 Wybierz opcje [Konfiguracia] a pas
- Wybierz opcję [Konfiguracja], a następnie naciśnij przycisk OK.
- $3$  Wybierz koleino [Preferencia] > [Wyłącznik czasowy], a następnie naciśnij przycisk OK.
- 4 Wybierz czas, po którym urządzenie przejdzie w tryb gotowości.
	- » Wyłącznik czasowy można ustawić na maks. 60 minut. Jeśli wyłącznik czasowy zostanie ustawiony na [Wył.], spowoduje to jego wyłączenie.
- $5$  Naciśnij przycisk OK, aby włączyć funkcję.
	- » Kino domowe przejdzie do trybu gotowości po upływie określonego czasu.

#### <span id="page-40-4"></span>Wygaszacz ekranu

Wybór opcji powoduje automatyczne przełączenie zestawu kina domowego w tryb wygaszacza ekranu:

- po wstrzymaniu lub zatrzymaniu odtwarzania
- po upływie 10 minut od ostatniego naciśnięcia dowolnego przycisku.
- 1 Naciśnij przycisk <del>A</del> (Menu główne).<br>2 Mobierz opcje **Konfiguracial** a pas
- Wybierz opcje **[Konfiguracia]**, a nastepnie naciśnij przycisk OK.
- 3 Wybierz kolejno: [Preferencja]<sup>&</sup>gt; [Wygaszacz ekranu] > [Wł.] i naciśnij przycisk OK.

#### <span id="page-40-2"></span>Panel wyświetlacza

Zmiana jasności panelu wyświetlacza zestawu kina domowego

- 1 Naciśnij przycisk  $\hat{\mathbf{r}}$  (Menu główne).<br>2 Wybierz opcie **[Konfiguracia]** a pas
- Wybierz opcję **[Konfiguracja]**, a następnie naciśnij przycisk OK.
- $3$  Wybierz kolejno [Preferencja] > [Panel] wyświetlacza], a następnie naciśnij przycisk OK.
- 4 Wybierz jasność, a następnie naciśnij przycisk OK.

### <span id="page-40-1"></span>Zastosowanie ustawień fabrycznych

Przywracanie ustawień fabrycznych zestawu kina domowego. Nie można przywrócić domyślnych ustawień blokady rodzicielskiej.

- 1 Naciśnij przycisk  $\hat{\mathsf{m}}$  (Menu główne).<br>2 Wybierz opcie **[Konfiguracia]**, a nas
- Wybierz opcję [Konfiguracja], a następnie naciśnij przycisk OK.
- $3$  Wybierz kolejno [Zaawansowane] > [Przywróć ustawienia domyślne], a następnie naciśnij przycisk OK.
- 4 Wybierz opcie **[OK]**, a nastepnie naciśnii przycisk OK.

## <span id="page-41-0"></span>9 Aktualizacja oprogramowania

Aby móc w dalszym ciągu korzystać z najlepszych funkcji i wsparcia technicznego dostępnych dla zestawu kina domowego, należy regularnie aktualizować oprogramowanie. Porównaj bieżącą wersję oprogramowania zestawu z najnowszą wersją dostępną na stronie internetowej www.philips.com/support.

### <span id="page-41-1"></span>Sprawdź wersję oprogramowania

- 1 Naciśnij przycisk  $\hat{\mathbf{r}}$  (Menu główne).<br>2 Wybierz opcie **[Konfiguracia]** a pas
- Wybierz opcję [Konfiguracja], a następnie naciśnij przycisk OK.
- $3$  Wybierz kolejno [Zaawansowane] > [Info] o wersji], a następnie naciśnij przycisk OK.
	- » Wyświetlona zostanie wersja oprogramowania.

### <span id="page-41-2"></span>Aktualizacja oprogramowania przez Internet

1 Podłącz zestaw kina domowego do sieci. Skorzystaj z

- [połączenia z siecią przewodową](#page-17-2) (patrz 'Konfiguracja sieci przewodowej' na str. [16](#page-17-2)) lub
- [połączenia z siecią bezprzewodową](#page-18-1) (patrz 'Konfiguracja sieci bezprzewodowej' na str. [17\)](#page-18-1).
- Naciśnij przycisk **A** (Menu główne).
- Wybierz opcję [Konfiguracja], a następnie naciśnij przycisk OK.
- $4$  Wybierz kolejno: [Zaawansowane] > [Aktualizacja oprogramowania] > [Sieć].
	- » Jeśli znaleziono aktualizację, zostanie wyświetlony komunikat z prośbą o rozpoczęcie lub anulowanie procesu aktualizacii.
- 5 Postepuj zgodnie ze wskazówkami wyświetlanymi na ekranie telewizora, aby potwierdzić aktualizację.
	- » Po zakończeniu aktualizacji oprogramowania zestaw kina domowego automatycznie wyłączy się i ponownie się włączy. Jeśli to nie nastąpi, odłącz przewód zasilający na kilka sekund, a następnie podłącz go jeszcze raz.

#### Uwaga

• Jeśli zestaw kina domowego nie może połączyć się z serwerem Philips, naciśnij przycisk  $\triangle$  (Menu główne) i wybierz kolejno:  $[K$ onfiguracja $] > [Sieć] > [Instalacja sieci]$ , aby skonfigurować sieć.

### <span id="page-41-3"></span>Aktualizacia oprogramowania przez port USB

#### Co jest potrzebne:

- Pamięć flash USB z co najmniej 75 MB pamięci. Pamięć flash USB musi być sformatowana w systemie plików FAT lub NTFS. Nie należy korzystać z dysków twardych USB.
- Komputer z dostępem do Internetu.
- Program do archiwizacji obsługujący pliki w formacie ZIP (np. WinZip® w przypadku systemu Microsoft® Windows® lub Stufflt® w przypadku systemu Macintosh®).

#### Krok 1: Pobieranie najnowszego oprogramowania

- 1 Podłącz pamięć flash USB do komputera.<br>2 W przegladarce internetowej przejdź do
- 2 W przeglądarce internetowej przejdź do adresu www.philips.com/support.
- $3$  Na internetowej stronie pomocy technicznej Philips wyszukaj swój produkt i znajdź pozycję Oprogramowanie i sterowniki.
	- » Plik aktualizacji jest dostępny w postaci pliku ZIP.
- 4 Zapisz pobrany plik w katalogu głównym pamięci flash USB.

Polski

- 5 Korzystając z aplikacji archiwizującej, rozpakuj plik aktualizacji oprogramowania w katalogu głównym pamięci flash USB.
	- » Pliki zostaną rozpakowane do folderu UPG\_ALL pamięci flash USB.
- 6 Odłącz pamieć flash USB od komputera.

#### Krok 2: Aktualizacia oprogramowania

#### Przestroga

- Przed podłączeniem pamięci flash USB do zestawu kina domowego upewnij się, że w środku nie ma płyty, a kieszeń na płytę jest zamknięta.
- 1 Podłącz pamięć flash USB do zestawu kina domowego.
- 2 Przełacz telewizor na źródło odpowiednie dla zestawu kina domowego.
- $3$  Naciśnij przycisk  $\bigstar$  (Menu główne), a następnie wybierz opcję [Konfiguracja].
- $4$  Wybierz kolejno: [Zaawansowane] > [Aktualizacja oprogramowania] > [USB].
- 5 Postępuj zgodnie ze wskazówkami wyświetlanymi na ekranie telewizora, aby potwierdzić aktualizację.
	- » Po zakończeniu aktualizacji oprogramowania zestaw kina domowego automatycznie wyłączy się i ponownie się włączy. Jeśli to nie nastąpi, odłącz przewód zasilający na kilka sekund, a następnie podłącz go jeszcze raz.

#### Uwaga

• Podczas aktualizacji oprogramowania nie wyłączaj zestawu kina domowego ani nie odłączaj pamięci flash USB.

## <span id="page-42-0"></span>10 Dane techniczne produktu

#### Uwaga

• Dane techniczne i wygląd zewnętrzny mogą ulec zmianie bez powiadomienia.

#### <span id="page-42-2"></span>Kody regionów

Numer obsługiwanego regionu można znaleźć z tyłu lub na spodzie zestawu kina domowego.

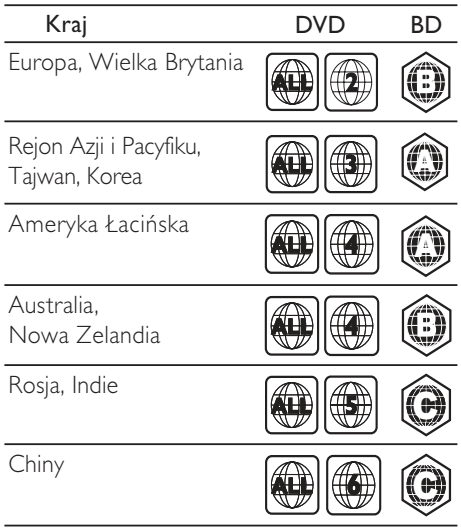

#### <span id="page-42-1"></span>Formaty multimedialne

• AVCHD, BD, BD-R/ BD-RE, BD-Video, DVD-Video, DVD+R/+RW, DVD-R/-RW, DVD+R/-R DL, CD-R/CD-RW, Audio CD, Video CD/SVCD, pliki zdjęć, MP3, WMA, DivX Plus HD, urządzenie pamięci masowej **USB** 

#### Formaty plików

- Audio: .aac, .mka, .mp3, .wma, .wav, .mp4, .m4a
- Wideo: .avi, .divx, .mp4, .mkv, .asf, .wmv, .mpg, .mpeg
- Obrazy: .jpg, .jpeg, .gif, .png

#### <span id="page-43-0"></span>Formaty dźwięku

Ten zestaw kina domowego obsługuje następujące pliki dźwiękowe.

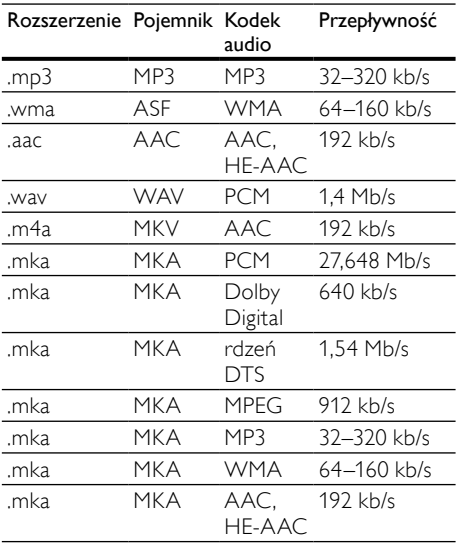

#### Formaty obrazu wideo

W przypadku podłączenia do telewizora HD – zestaw kina domowego umożliwia odtwarzanie filmów o następujących parametrach:

- Rozdzielczość: 1920 x 1080 pikseli i
- Liczba klatek:  $6 \sim 30$  klatek/s.

#### Pliki .avi w kontenerze AVI

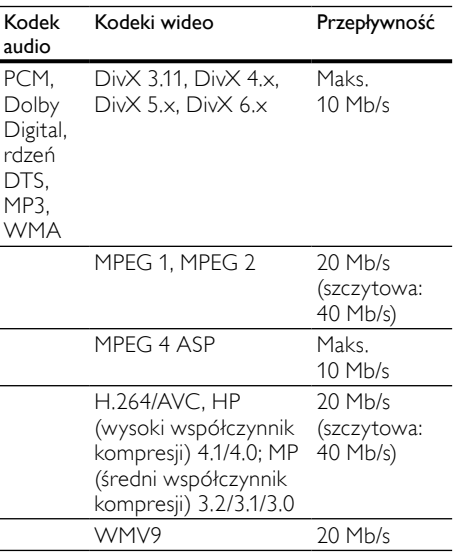

#### Pliki .divx w kontenerze AVI

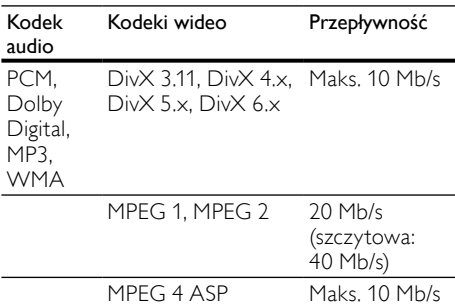

#### Pliki .mp4 lub .m4v w kontenerze MP4

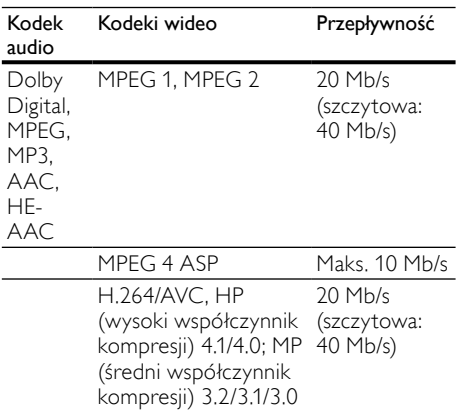

#### Pliki .mkv w kontenerze MKV

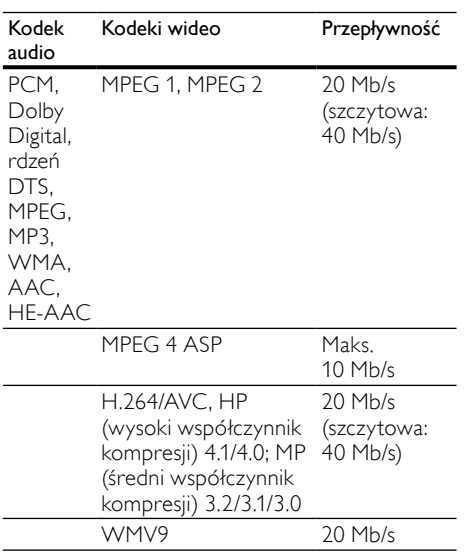

#### Pliki .asf i .wmv w kontenerze ASF

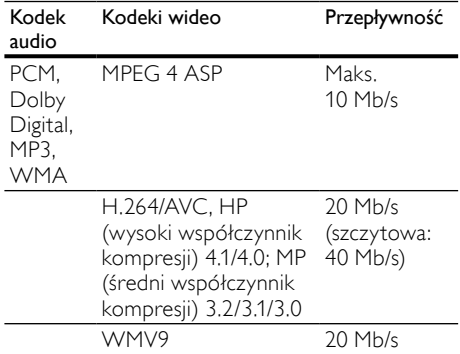

#### Pliki .mpg i .mpeg w kontenerze PS

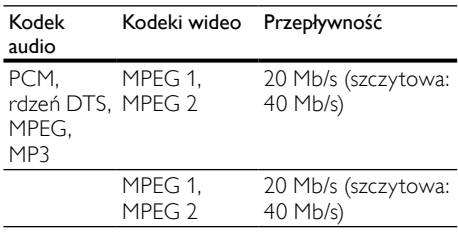

#### <span id="page-44-1"></span>Wzmacniacz

- Całkowita moc wyjściowa: 500 W RMS (30% THD)
- Pasmo przenoszenia: 20 Hz–20 kHz / ±3 dB
- Odstęp sygnału od szumu: > 65 dB (CCIR) / (poziom dźwięku A)
- Czułość wejściowa:
	- AUX1, AUX2: 500 mV
	- Music il ink: 250 mV

#### <span id="page-44-0"></span>Wideo

- System sygnału: PAL / NTSC
- Wyjście HDMI: 480i/576i, 480p/576p, 720p, 1080i, 1080p, 1080p24

#### <span id="page-45-0"></span>Audio

- Cyfrowe wejście audio S/PDIF:
	- Koncentryczne: IEC 60958-3
	- Optyczne: TOSLINK
	- Częstotliwość próbkowania:
		- MP3: 32 kHz, 44,1 kHz, 48 kHz
		- WMA: 44,1 kHz, 48 kHz
- Stała szybkość kompresji:
	- MP3: 32–320 kb/s
		- WMA: 48 kb/s–192 kb/s

#### <span id="page-45-4"></span>Radio

- Zakres strojenia:
	- Europa/Chiny: FM 87,5–108 MHz (50 kHz);
	- Rejon Azji i Pacyfiku/Rosja/Ameryka Łacińska: FM 87,5–108 MHz (50/100 kHz)
- Odstęp sygnału od szumu: FM 55 dB
- Pasmo przenoszenia: FM 60 Hz–12,5 kHz  $/ + 3$  dB

#### <span id="page-45-1"></span>USB

- Zgodność: szybkie złącze USB (2.0)
- Obsługiwana klasa: klasa pamięci masowej USB (MSC)
- System plików: FAT16, FAT32, NTFS
- Maksymalna obsługiwana pamięć: < 160 GB.

#### <span id="page-45-3"></span>Jednostka centralna

- Wymiary (S x W x G): 307,2 x 68,8 x 304,4 mm
- Waga: 2,4 kg

#### <span id="page-45-6"></span>Subwoofer

- Zasilanie:
	- Europa/Chiny: 220–240 V, ~50 Hz;
	- Ameryka Łacińska/Rejon Azji i Pacyfiku: 110–127 V / 220–240 V, 50–60 Hz;
	- Rosja/Indie: 220–240 V, 50 Hz;
- Pobór mocy: 100 W
- Pobór mocy w trybie gotowości: ≤ 0,5 W
- Impedancja: 3 omy
- Przetworniki: głośnik niskotonowy 165 mm (6,5")
- Pasmo przenoszenia: 20 Hz–150 Hz
- Wymiary  $(S \times W \times G)$ : 196  $\times$  397  $\times$ 342,3 mm
- Waga: 6,1 kg
- Długość przewodu: 3 m

#### <span id="page-45-2"></span>Głośniki

- Moc wyjściowa: 2 x 135 W RMS (30% THD)
- Impedancja głośnika: 5 omów
- Przetworniki: 2 głośniki szerokopasmowe 76,2 mm (3 cale) + 1 głośnik wysokotonowy 31,8 mm (1,25 cala)
- Pasmo przenoszenia: 150 Hz-20 kHz
- Wymiary (S  $\times$  W  $\times$  G): 99  $\times$  334  $\times$  130,6 mm
- Waga: 3,3 kg/szt.
- Długość przewodu: 3 m

#### <span id="page-45-5"></span>Baterie do pilota zdalnego sterowania

 $2 \times$  AAA-R03-1.5 V

#### Laser

- Typ lasera (dioda): InGaN/AIGaN (BD), AIGaInP (DVD/CD)
- Długość fali: 405 +7 nm/-7 nm (BD), 655 +10 nm/-10 nm (DVD), 790 +10 nm/-20 nm (CD)
- Moc wyjściowa (maks. wskazania): 20 mW (BD), 6 mW (DVD), 7 mW (CD)

## <span id="page-46-0"></span>11 Rozwiązywanie problemów

#### **Ostrzeżenie**

• Ryzyko porażenia prądem. Nigdy nie zdejmuj obudowy urządzenia.

Aby zachować ważność gwarancji, nigdy nie próbuj samodzielnie naprawiać urządzenia.

W przypadku problemów w trakcie korzystania z produktu przed wezwaniem serwisu wykonaj poniższe czynności sprawdzające. Jeśli problem pozostanie nierozwiązany, w celu uzyskania pomocy technicznej zarejestruj swój produkt na stronie www.philips.com/welcome.

#### <span id="page-46-3"></span>Jednostka centralna

#### Zestaw kina domowego nie reaguje na naciśnięcia przycisków.

• Odłącz zestaw kina domowego od zasilania na kilka minut, a następnie podłącz zestaw ponownie.

#### <span id="page-46-2"></span>Obraz

#### Brak obrazu.

• Sprawdź, czy w telewizorze zostało włączone odpowiednie wejście dla zestawu kina domowego.

#### Brak obrazu na ekranie telewizora podłączonego za pośrednictwem złącza HDMI.

- Sprawdź, czy zestaw kina domowego i telewizor są połączone za pomocą przewodu HDMI High Speed. Niektóre standardowe przewody HDMI nie umożliwiają poprawnego wyświetlania niektórych obrazów i filmów 3D ani korzystania z funkcji Deep Color.
- Sprawdź, czy przewód HDMI nie jest uszkodzony. Jeśli przewód HDMI jest uszkodzony, wymień go na nowy.
- Naciśnij przycisk **A** (Menu główne), a następnie wybierz 731 na pilocie zdalnego sterowania, aby przywrócić domyślną rozdzielczość obrazu.
- [Zmień ustawienie obrazu HDMI lub](#page-37-2)  [poczekaj 10 sekund na automatyczne](#page-37-2)  [przywrócenie ustawień.](#page-37-2) (patrz 'Rozdzielczość obrazu' na str. [36\)](#page-37-2)

#### Obraz o wysokiej rozdzielczości nie jest odtwarzany.

- Upewnij się, że płyta zawiera obraz o wysokiej rozdzielczości.
- Upewnij się, że telewizor obsługuje obraz o wysokiej rozdzielczości.
- Do połączenia urządzenia z telewizorem użyj przewodu HDMI.

#### <span id="page-46-1"></span>Dźwięk

#### Brak dźwięku w głośnikach zestawu kina domowego.

- Za pomocą przewodu audio połącz zestaw kina domowego z telewizorem lub innym urządzeniem. W następujących przypadkach nie jest wymagane osobne połączenie audio:
	- gdy zestaw kina domowego jest połączony z telewizorem za pomocą przewoduHDMI ARC,
	- gdy urządzenie jest podłączone do złącza HDMI IN zestawu kina domowego.
- [Skonfiguruj ustawienia audio dla](#page-16-0)  [podłączonego urządzenia](#page-16-0) (patrz 'Konfigurowanie ustawień audio w przypadku podłączonych urządzeń' na str. [15](#page-16-0)).
- [Przywróć ustawienia fabryczne zestawu](#page-40-1)  [kina domowego](#page-40-1) (patrz 'Zastosowanie ustawień fabrycznych' na str. [39\)](#page-40-1), po czym wyłącz i ponownie włącz zestaw.
- Za pomocą przycisku **SOURCE** w zestawie kina domowego wybierz właściwe wejście audio.

#### Zniekształcony dźwięk lub echo.

• Jeśli dźwięk z telewizora jest odtwarzany za pośrednictwem zestawu kina domowego, upewnij się, czy dźwięk z telewizora jest wyciszony.

#### Dźwięk nie jest zsynchronizowany z obrazem.

1) Naciśnij przycisk **III SOUND SETTINGS**. 2) Naciśnij przycisk Przyciski nawigacji (lewo/prawo), wybierz AUD SYNC, a następnie naciśnij OK. 3) Naciśnij przycisk Przyciski nawigacji (w górę/dół), aby zsynchronizować dźwięk z obrazem.

#### <span id="page-47-0"></span>**Odtwarzanie**

#### Nie można odtworzyć płyty.

- Wyczyść płytę.
- [Upewnij się, że zestaw kina domowego](#page-42-1)  [obsługuje dany typ płyty](#page-42-1) (patrz 'Formaty multimedialne' na str. [41](#page-42-1)).
- [Upewnij się, że zestaw kina domowego](#page-42-2)  [obsługuje kod regionu płyty](#page-42-2) (patrz 'Kody regionów' na str. [41](#page-42-2)).
- W przypadku płyty DVD±RW lub DVD±R upewnij się, że płyta jest zamknięta.

#### Nie można odtworzyć pliku DivX.

- Upewnij się, że plik DivX został zapisany w formacie "kina domowego" przy użyciu kodeka DivX.
- Upewnij się, że plik DivX jest kompletny.

#### Napisy DivX nie są prawidłowo wyświetlane.

- [Upewnij się, że nazwa pliku z napisami jest](#page-25-1)  [taka sama jak nazwa pliku z filmem](#page-25-1) (patrz 'Napisy' na str. [24](#page-25-1)).
- Wybierz prawidłowy zestaw znaków: 1) Naciśnij przycisk **E OPTIONS**. 2) Wybierz [Zestaw znaków]. 3) Wybierz obsługiwany zestaw znaków. 4) Naciśnij przycisk OK.

#### Nie można odczytać zawartości urządzenia pamięci masowej USB.

- Sprawdź, czy format danych w urządzeniu pamięci masowej USB jest zgodny z zestawem kina domowego.
- Sprawdź, czy system plików w urządzeniu pamięci masowej USB jest obsługiwany przez zestaw kina domowego.

#### Na ekranie telewizora pojawia się napis "No entry" (Brak pozycji) lub znak "x".

• Operacja jest niedostępna.

#### Funkcja EasyLink nie działa.

• [Upewnij się, że zestaw jest podłączony](#page-35-1)  [do telewizora firmy Philips zgodnego ze](#page-35-1)  [standardem EasyLink, a funkcja EasyLink jest](#page-35-1)  [włączona](#page-35-1) (patrz 'EasyLink' na str. [34](#page-35-1)).

#### Po włączeniu telewizora zestaw kina domowego automatycznie się włączy.

• Jest to normalne działanie przy korzystaniu z funkcji Philips EasyLink (HDMI-CEC). Aby zestaw kina domowego działał niezależnie, wyłącz funkcję EasyLink.

#### Nie można uzyskać dostępu do serwisu BD-Live.

- Sprawdź, czy zestaw jest podłączony do sieci. Skorzystaj z [połączenia z](#page-17-1)  [siecią przewodową](#page-17-1) (patrz 'Połączenie przewodowe' na str. [16](#page-17-1)) lub [połączenia z](#page-18-0)  [siecią bezprzewodową](#page-18-0) (patrz 'Połączenie bezprzewodowe' na str. [17\)](#page-18-0).
- Upewnij się, że sieć została skonfigurowana. Przeprowadź [instalację sieci przewodowej](#page-17-2) (patrz 'Konfiguracja sieci przewodowej' na str. [16\)](#page-17-2) lub instalacie sieci bezprzewodowei (patrz 'Połączenie bezprzewodowe' na str. [17\)](#page-18-0).
- Upewnij się, że płyta Blu-ray obsługuje funkcję BD-Live.
- [Wyczyść pamięć](#page-23-0) (patrz 'Czyszczenie pamięci' na str. [22](#page-23-0)).

#### Nie można odtworzyć na ekranie telewizora filmu lub zdjęć z odtwarzacza iPod lub telefonu iPhone.

- Przejrzyj i wybierz na ekranie odtwarzacza iPod lub telefonu iPhone filmy i zdjęcia, a następnie odtwórz je w telewizorze.
- Upewnij się, że oprogramowanie urządzenia iPod lub iPhone nie podlegało zmianom ani nielegalnym modyfikacjom.

#### Na ekranie telewizora nie są widoczne zdjęcia z odtwarzacza iPod lub telefonu iPhone.

- Upewnij się, że zestaw kina domowego jest podłączony do telewizora za pomocą przewodu HDMI.
- Przełącz telewizor na źródło AV/VIDEO (odpowiadające przewodowi HDMI).
- Użyj przycisków Przyciski nawigacji i OK na pilocie zestawu kina domowego, aby wybrać i wyświetlić zdjęcia.
- Upewnij się, że oprogramowanie urządzenia iPod lub iPhone nie podlegało zmianom ani nielegalnym modyfikacjom.

#### Odtwarzanie płyt 3D w trybie 2D.

- Upewnij się, że zestaw kina domowego jest podłączony do telewizora z technologią 3D za pomocą przewodu HDMI.
- [Upewnij się, że płyta z filmem to płyta Blu](#page-37-3)[ray 3D, a ustawienie wideo Blu-ray 3D jest](#page-37-3)  [włączone](#page-37-3) (patrz 'Film Blu-ray 3D' na str. [36\)](#page-37-3).

#### Podczas odtwarzania filmu Blu-ray 3D lub filmu DivX zabezpieczonego przed kopiowaniem ekran jest czarny.

- Upewnij się, że zestaw kina domowego jest podłączony do telewizora za pomocą przewodu HDMI.
- Przełącz telewizor na właściwe źródło sygnału HDMI.

#### Nie można pobrać filmu z internetowego sklepu wideo.

- Upewnij się, że zestaw kina domowego jest podłączony do telewizora za pomocą przewodu HDMI.
- Upewnij się, że karta SD została sformatowana i znajduje się na niej ilość wolnego miejsca wymagana do pobrania filmu oraz że typ karty SD to SDHC Class 6.
- Upewnij się, że opłata za film została uregulowana i że nie minął jeszcze okres, na jaki film został wypożyczony.
- Upewnij się, że połączenie sieciowe działa prawidłowo. Skorzystaj z [połączenia z](#page-17-1)  [siecią przewodową](#page-17-1) (patrz 'Połączenie przewodowe' na str. [16](#page-17-1)) lub [połączenia z](#page-18-0)  [siecią bezprzewodową](#page-18-0) (patrz 'Połączenie bezprzewodowe' na str. [17\)](#page-18-0).
- Aby uzyskać więcej informacji, odwiedź stronę internetową sklepu wideo.

#### <span id="page-48-0"></span>Sieć

#### Sieć bezprzewodowa jest zakłócana lub nie została znaleziona.

- Upewnij się, że sieć bezprzewodowa nie jest zakłócana przez kuchenki mikrofalowe, telefony DECT lub inne urządzenia Wi-Fi znajdujące się w pobliżu.
- [Jeśli sieć bezprzewodowa nie funkcjonuje](#page-17-2)  [prawidłowo, spróbuj zainstalować sieć](#page-17-2)  [przewodową](#page-17-2) (patrz 'Konfiguracja sieci przewodowej' na str. [16](#page-17-2)).

## <span id="page-49-0"></span>12 Kod języka

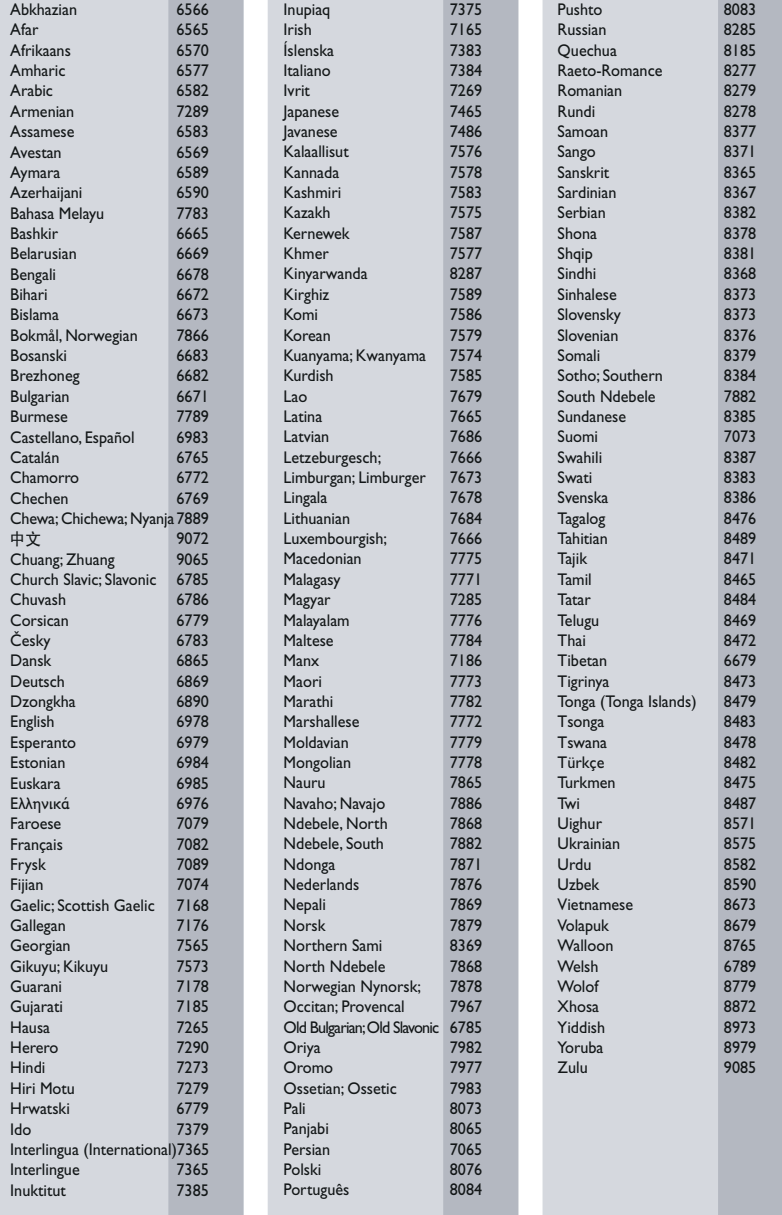

## <span id="page-50-0"></span>13 Indeks

#### 3 3D

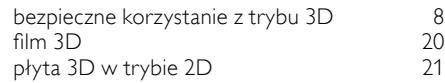

### A

#### aktualizacja oprogramowania

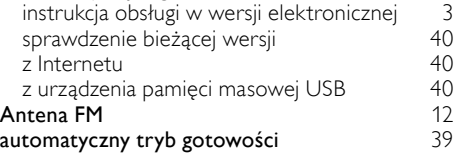

### B

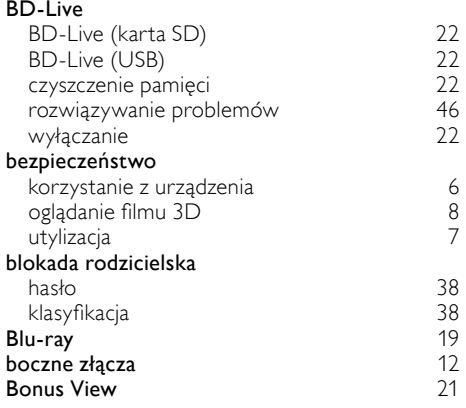

### $\overline{C}$

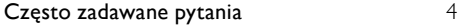

## $\overline{D}$

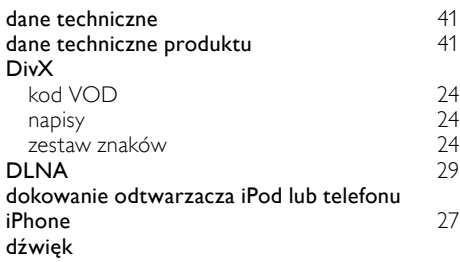

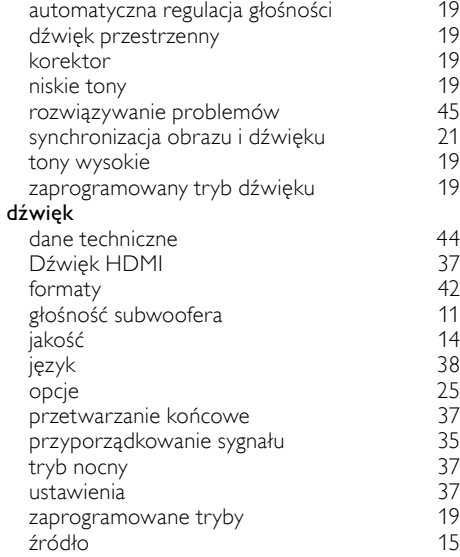

### E

#### EasyLink (HDMI-CEC)

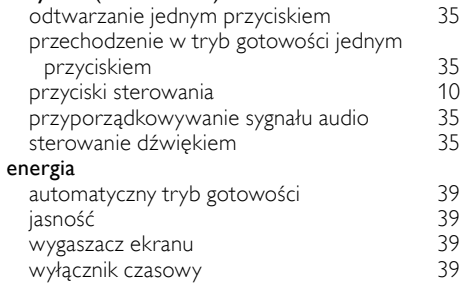

### $\overline{F}$

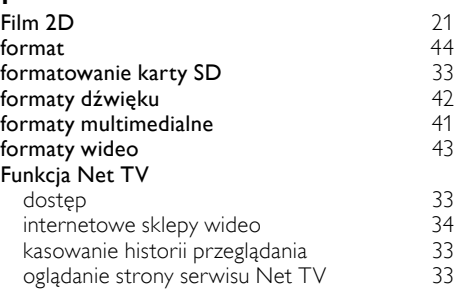

PL

Polski

### G

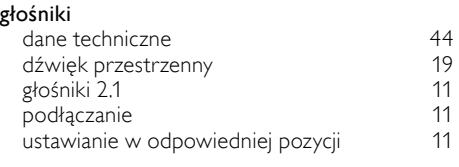

## $\overline{H}$

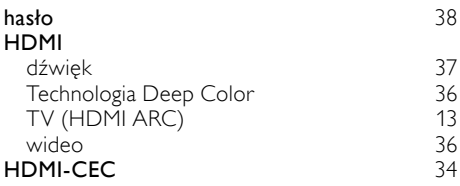

### I

#### Internet

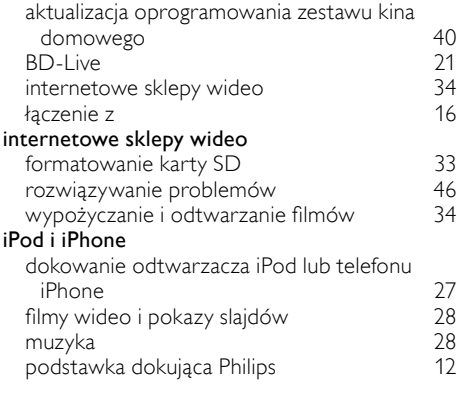

### J

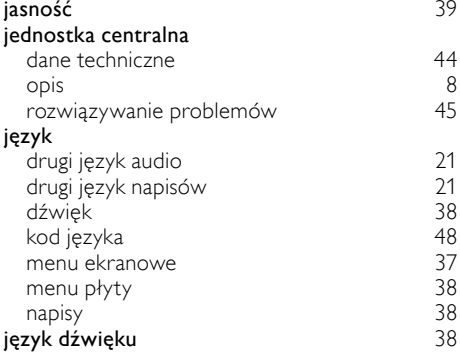

### K

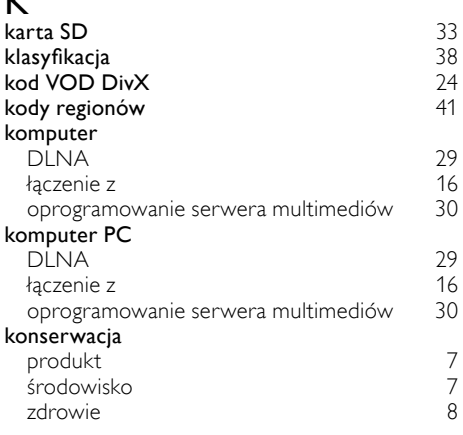

## M

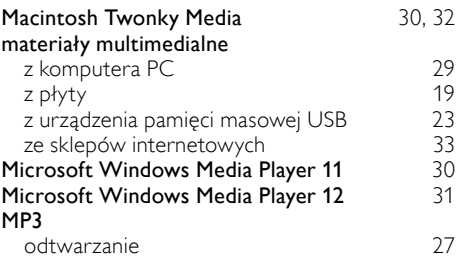

### N

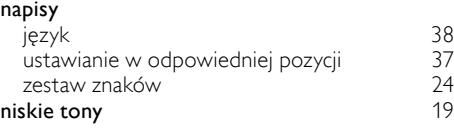

### O

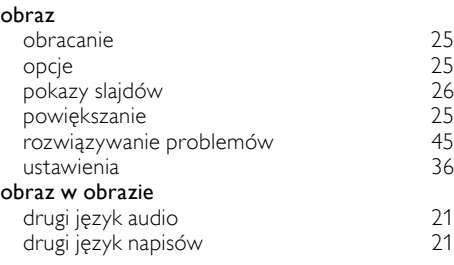

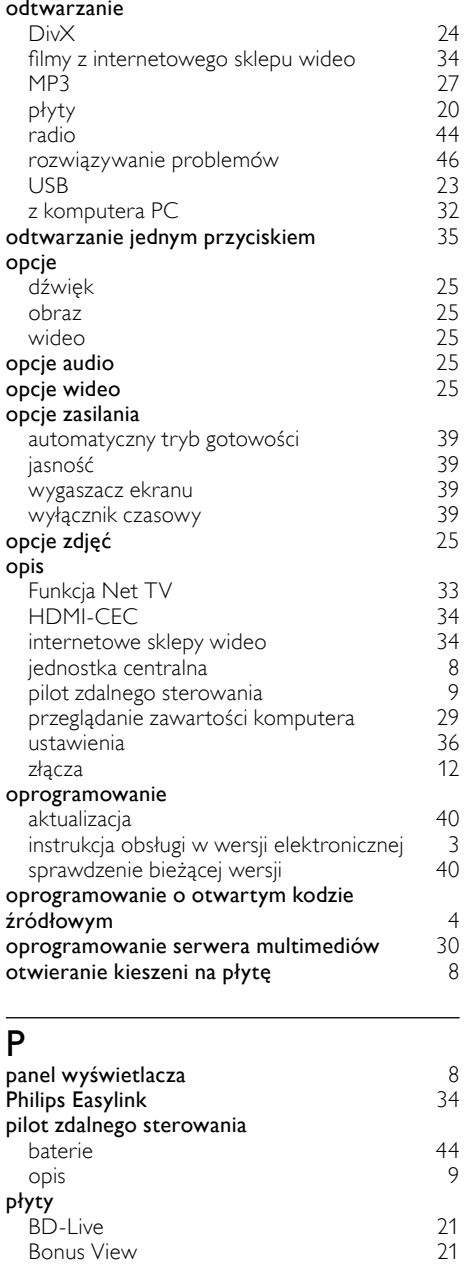

DivX [24](#page-25-0) dźwięk [25](#page-26-1) Film 2D [21](#page-22-1) film 3D [20](#page-21-1)

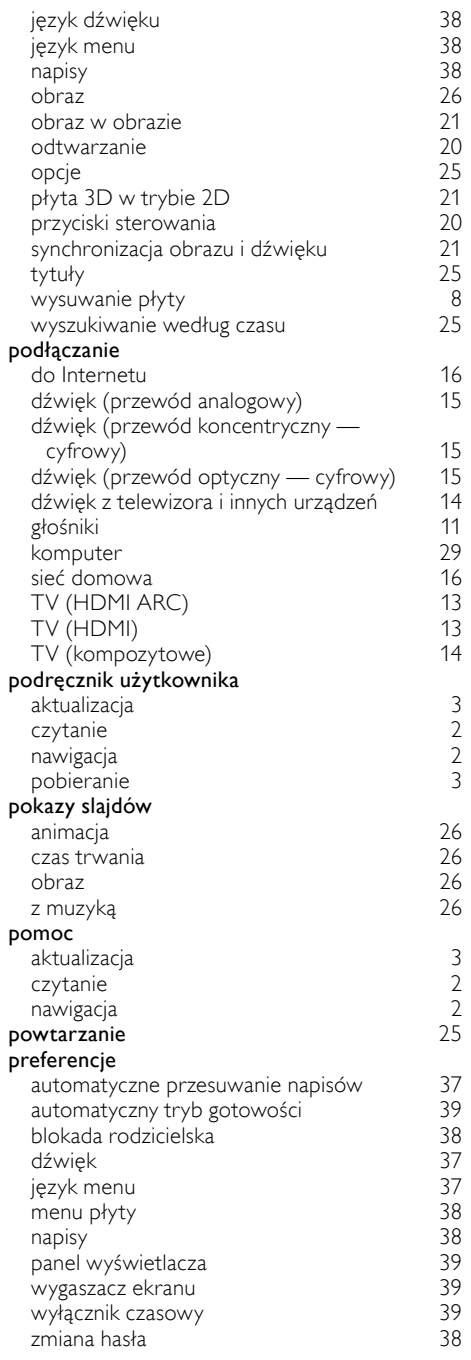

51

PL

Polski

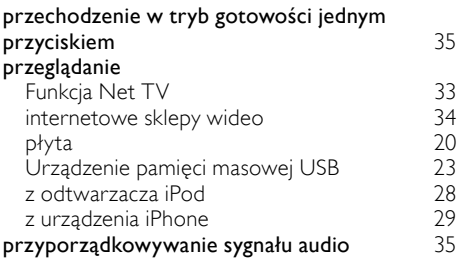

## R

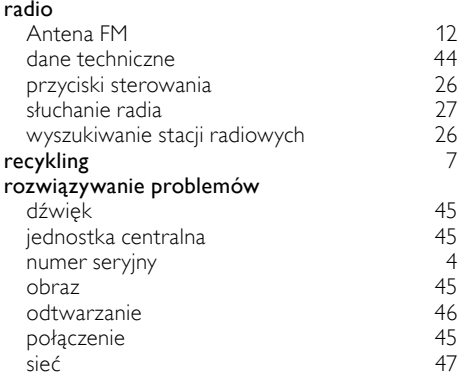

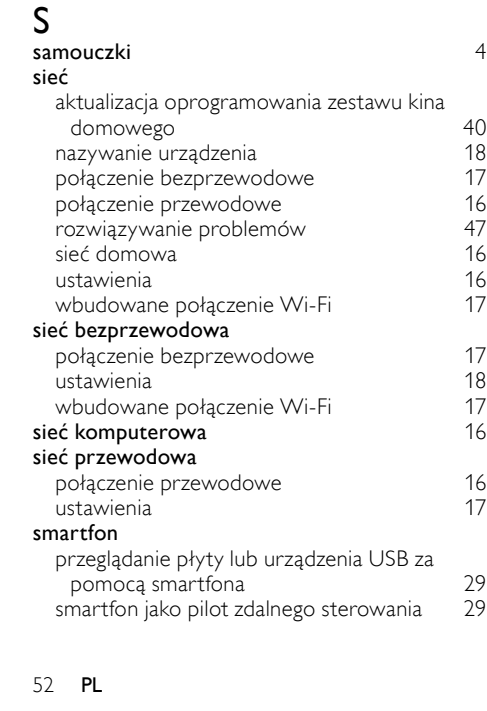

#### sterowanie

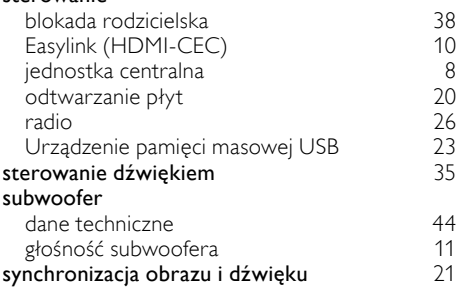

## $T_{\text{tot}}$

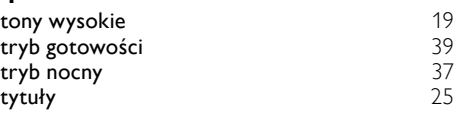

#### $\cup$

#### Urządzenie pamięci masowej USB

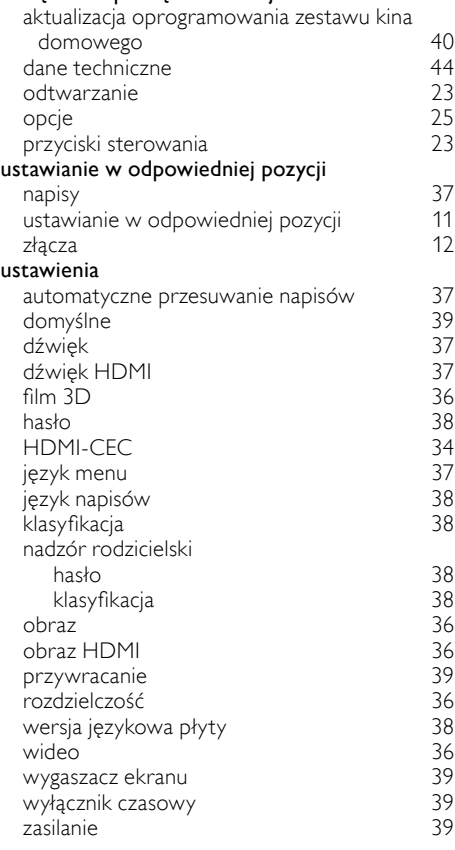

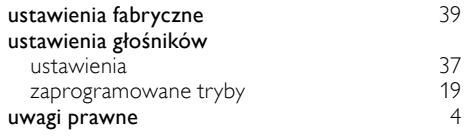

### W

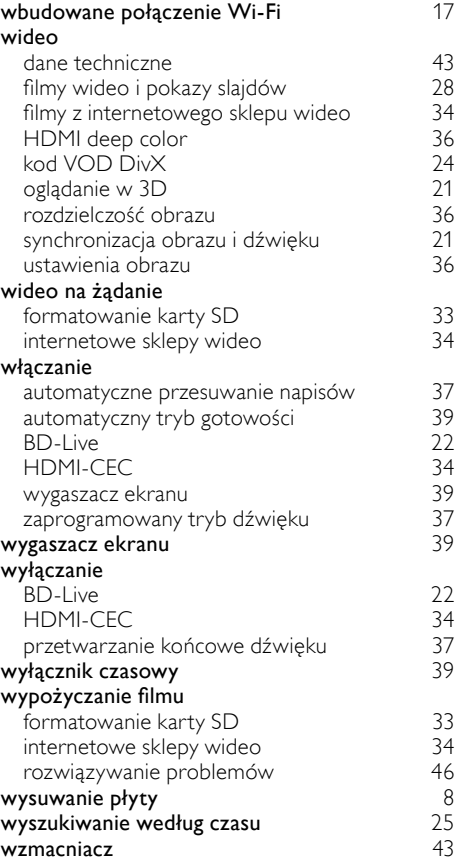

### $\overline{z}$

#### zaawansowane

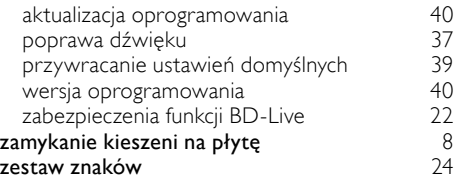

#### złącza

 $\overline{a}$ 

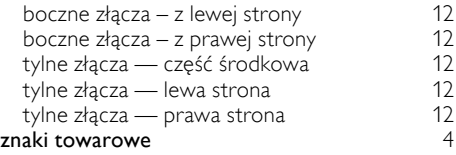

Philips Consumer Lifestyle

SGP-1115-CE-HTS9241 CE2011

# DHIIIDS

*.............................................................. ........................................................................................ (Report No. / Numéro du Rapport) (Year in which the CE mark is affixed / Année au cours de laquelle le marquage CE a été apposé)* 

## **EC DECLARATION OF CONFORMITY**

#### We / Nous, PHILIPS CONSUMER LIFESTYLE B.V.

TUSSENDIEPEN 4, 9206 AD DRACHTEN, THE NETHERLANDS (address / adresse)

Declare under our responsibility that the electrical product(s): (Déclarons sous notre propre responsabilité que le(s) produit(s) électrique(s):)

#### **PHILIPS HTS9241/12**

....................................................................... ........................................................... *(brand name, nom de la marque) (Type version or model, référence ou modèle)* 

#### **SoundHub Home Theater**

*.............................................................................................. (product description, description du produit)* \_

To which this declaration relates is in confirmity with the following harmonized standards: (Auquel cette déclaration se rapporte, est conforme aux normes harmonisées suivantes) *(title, number and date of issue of the standard / titre, numéro et date de parution de la norme)* 

> EN60065:2002, A1:2006, A11:2008 EN55013:2001, A1:2003, A2:2006 EN55020:2007 EN55022:2006, A1:2007 \_ EN55024:1998, A1:2001, A2:2003 EN61000-3-2:2006 ; A1:2009; A2:2009 EN61000-3-3:2008<br>EN62311:2008 EN62311:2008 \_ IEC62087:2008 IEC62301:2005 EN300 328-1 V1.7.1:2006 EN301 489-1 V1.8.1:2008 EN301 489-17 V2.1.1:2009

Following the provisions of :

(Conformément aux exigences essentielles et autres dispositions pertinentes de:) 2006/95/EC (Low Voltage Directive / Directive Basse Tension 2006/95/CE) 2004/108/EC (EMC Directive / Directive EMC 2004/108/CE) 1999/5/EC (R&TTE Directive / Directive R&TTE 1999/5/CE) 2009/125/EC (ErP Directive / Directive ErP 2009/125/CE) EC1275/2008 (Regulation for ErP Directive / Reglement pour les ErP Directive)

And are produced under a quality scheme at least in conformity with ISO 9001 or CENELEC Permanent Documents

(Et sont fabriqués conformément à une qualité au moins conforme à la norme ISO 9001 ou aux Documents Permanents CENELEC) Safety : NO63074<br>EMC : NELEMC

EMC : NEI-EMC-1-1102C007; NEI-EMC-2-1102C007<br>EMF : NEI-EMF-1-1102C007

- : NEI-EMF-1-1102C007
- RTTE : NEI-ETSE-1-1103C217; NEI-ETSP-1-1103C217; NEI-ETSP-2-1103C217

Remarks: (Remarques:)

Drachten, The Netherlands, April 12, 2010 A.Speelman, CL Compliance Manager *........................................................... ..................................................................................................... (place,date / lieu, date) (signature, name and function / signature, nom et fonction)*ź

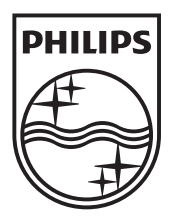

 $\mathbb{R}^2$ 

© 2011 Koninklijke Philips Electronics N.V. All rights reserved. sgptt\_1137/12\_v5